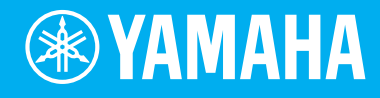

# Electone. STAGEA. **ELB-02**

# ELB-02 연주 - 자습서

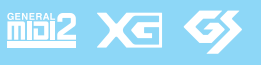

**KO**

 $E = \frac{1}{2} \cdot \frac{1}{2} \cdot \$ 

## 목차

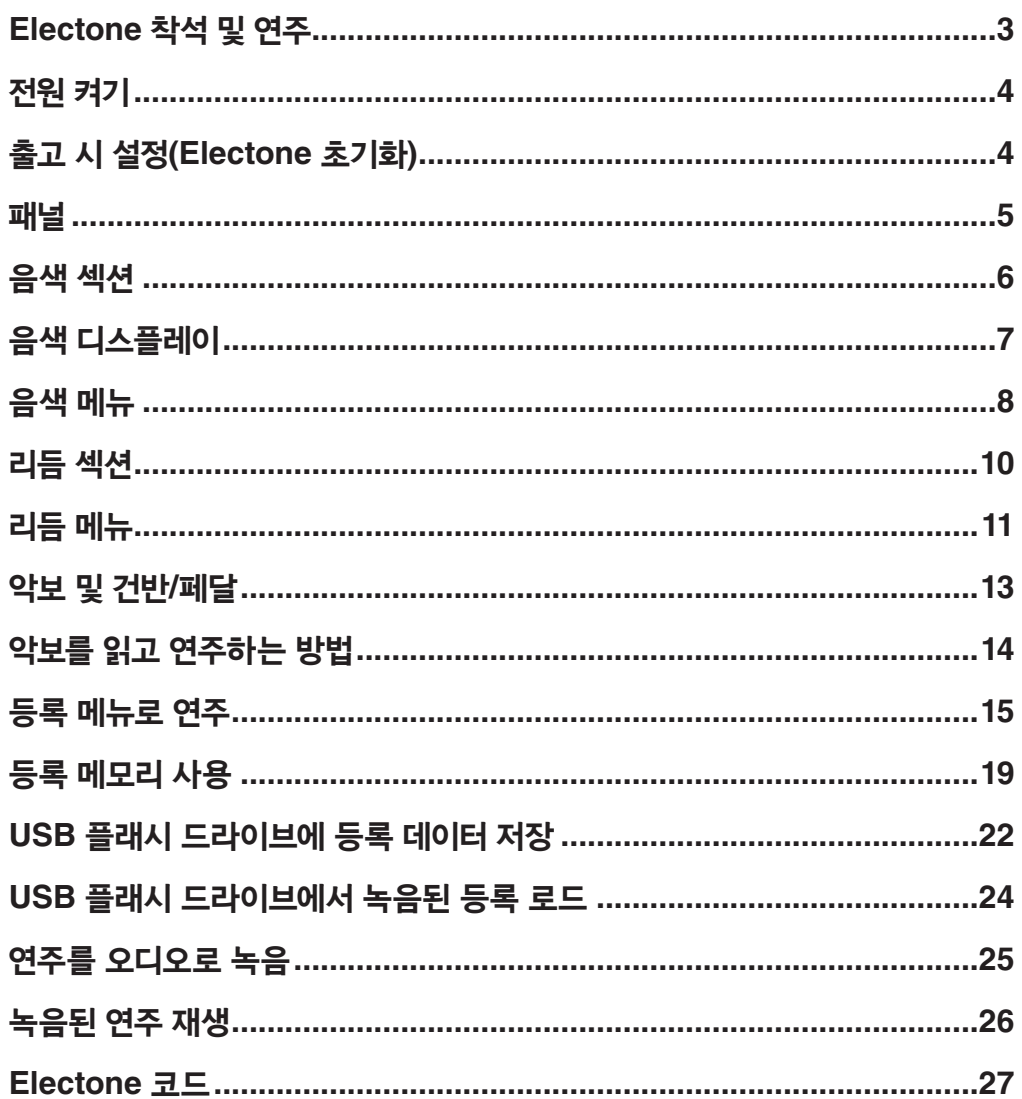

<span id="page-2-0"></span>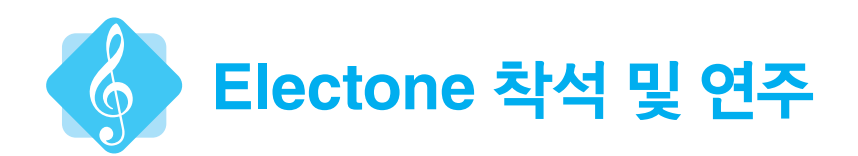

#### 착석

올바른 자세와 위치가 중요합니다! '배꼽'이 하단 건반의 중앙 "E" 건반 근처에 오도록 연주용 의자에 착석합니다.

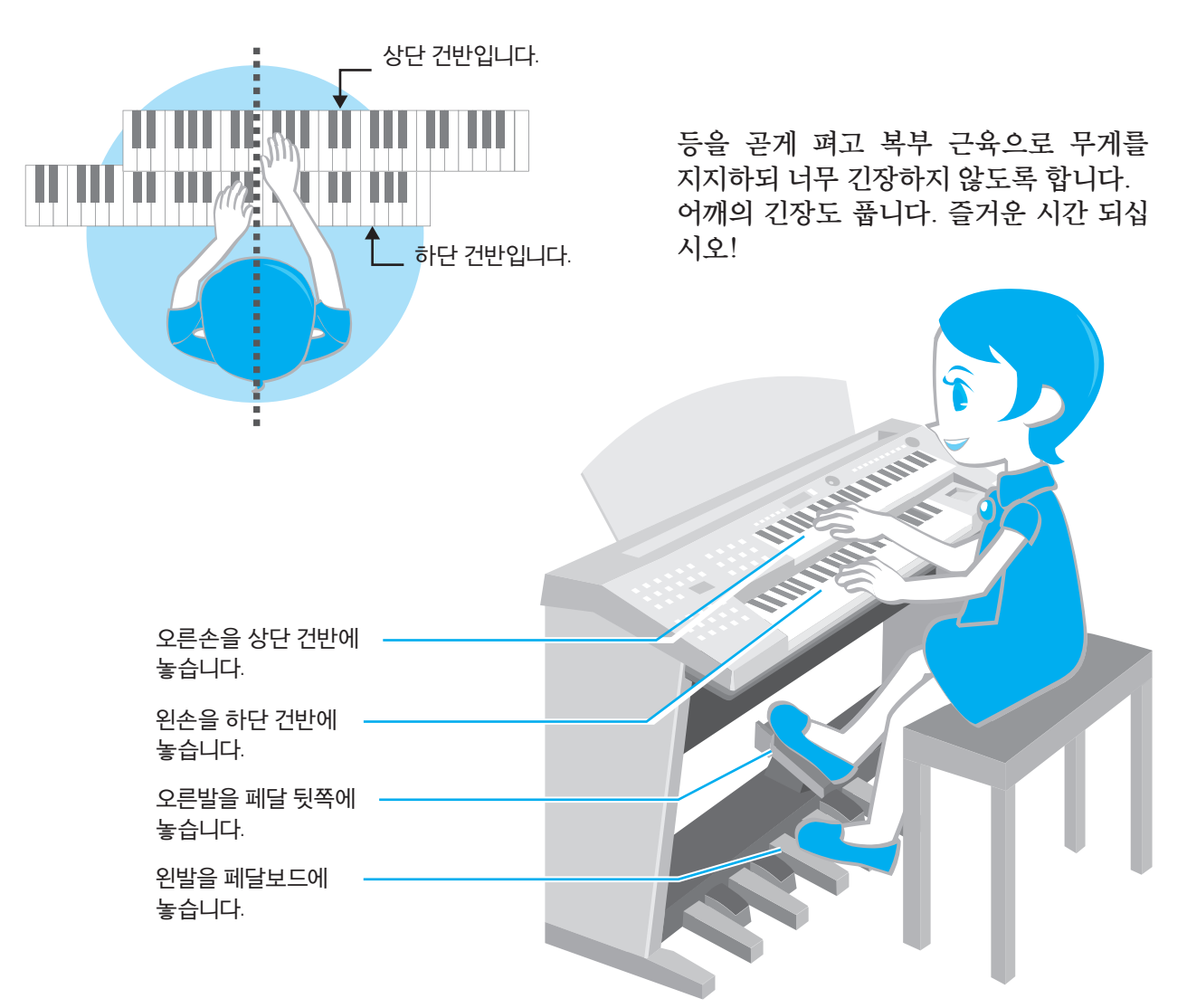

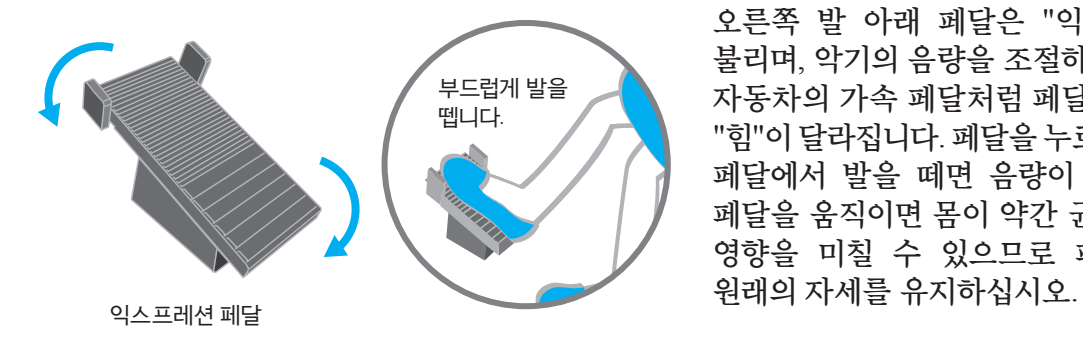

오른쪽 발 아래 페달은 "익스프레션 페달"로 불리며, 악기의 음량을 조절하는 데 사용됩니다. 자동차의 가속 페달처럼 페달을 누르면 각도와 "힘"이 달라집니다. 페달을 누르면 음량이 커지고, 페달에서 발을 떼면 음량이 줄어듭니다. 발로 페달을 움직이면 몸이 약간 균형을 잃어 연주에 영향을 미칠 수 있으므로 페달을 사용할 때

<span id="page-3-0"></span>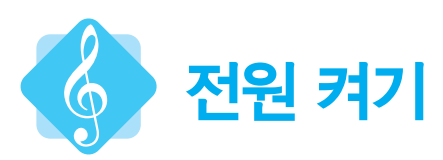

[ $O$ ](대기/켜짐) 버튼을 눌러 Electone의 전원을 켭니다.

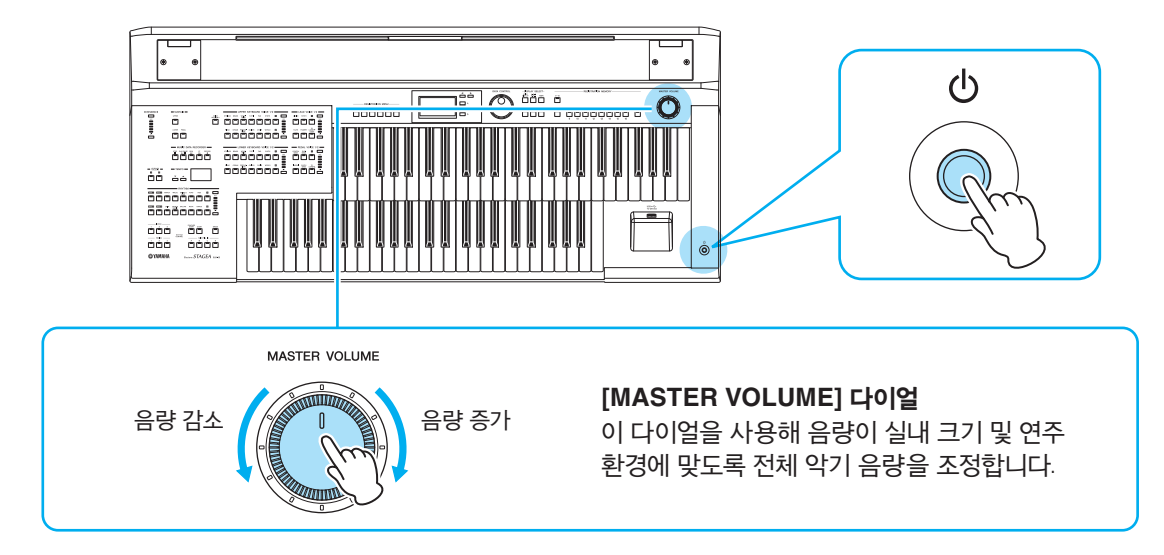

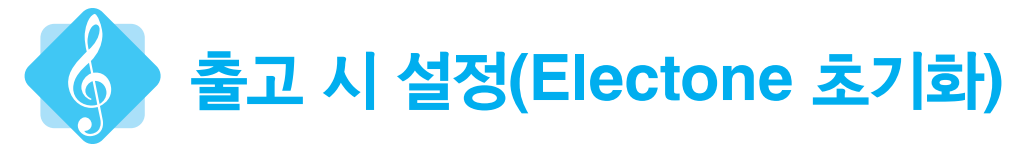

초기화하면 Electone이 기본 "출고 시" 설정으로 재설정됩니다. 일반적으로, 이 기능이 자주 필요하지는 않지만 새로운 데이터를 생성할 때 등 편리할 경우가 있습니다. 우선 초기화 방법부터 학습해 보겠습니다.

## 1 전원을 끕니다**.**

2 **ENDING [1]** 버튼을 누른 상태에서 전원을 다시 켭니다**.**

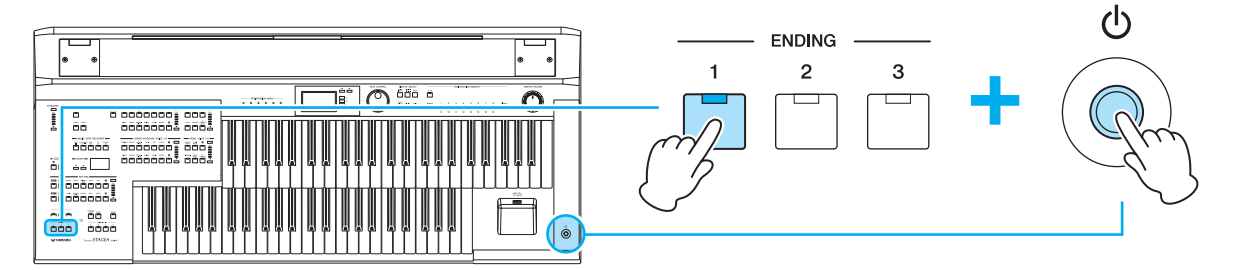

3 중앙 패널에 시작 디스플레이가 나타나면 **ENDING [1]** 버튼에서 손을 뗍니다**.** 이제 **ELB-02**가 기본 설정이 된 상태에서 시작해 보겠습니다**!**

<span id="page-4-0"></span>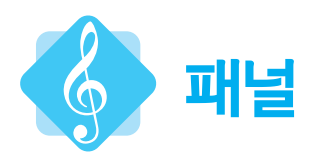

ELB-02 패널을 숙지합니다.

패널은 몇 개의 중요하고 특징적인 섹션으로 구분되어 있는데, 이 섹션들의 이름과 역할을 숙지해야 합니다.

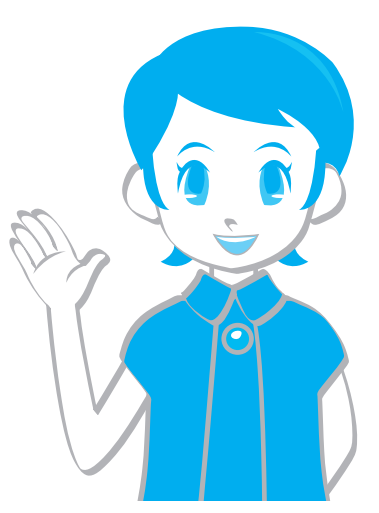

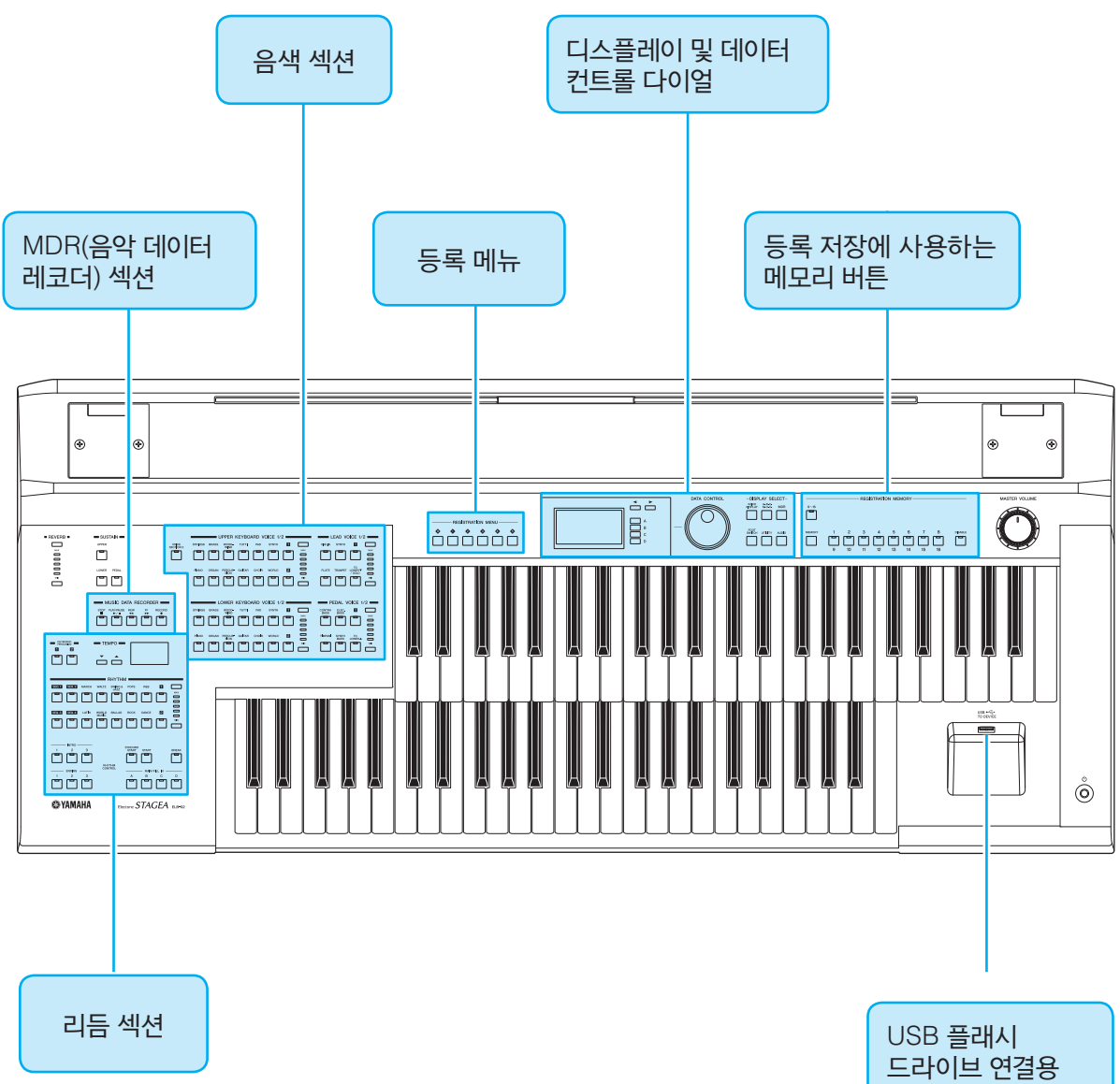

<span id="page-5-0"></span>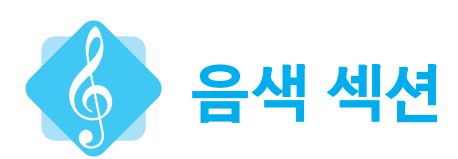

먼저 중요한 음색 섹션부터 살펴보겠습니다. 음색 섹션은 4 부분으로 구분되어 있습니다.

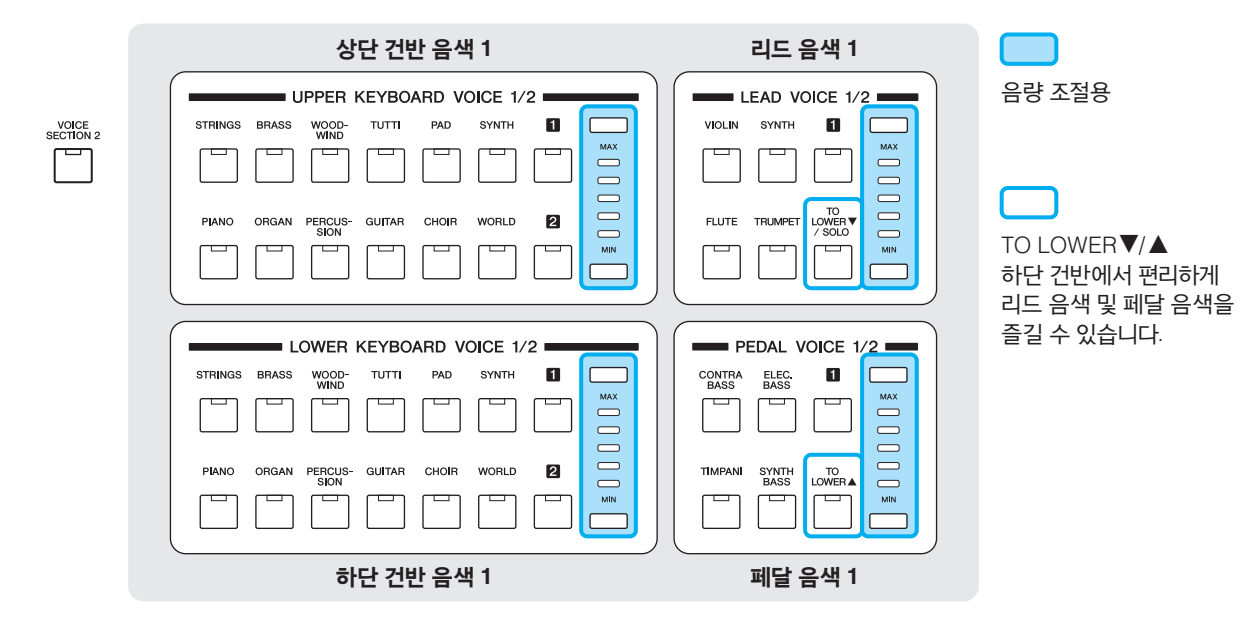

#### 보시는 것처럼 네 섹션이 한 세트입니다**!**

그러나 ELB-02 연주 시 사용할 수 있는 세트가 하나 더 있습니다.<br>skoncs<br>

버튼을 누르면(점등) 음색 섹션 2로 전환됩니다.

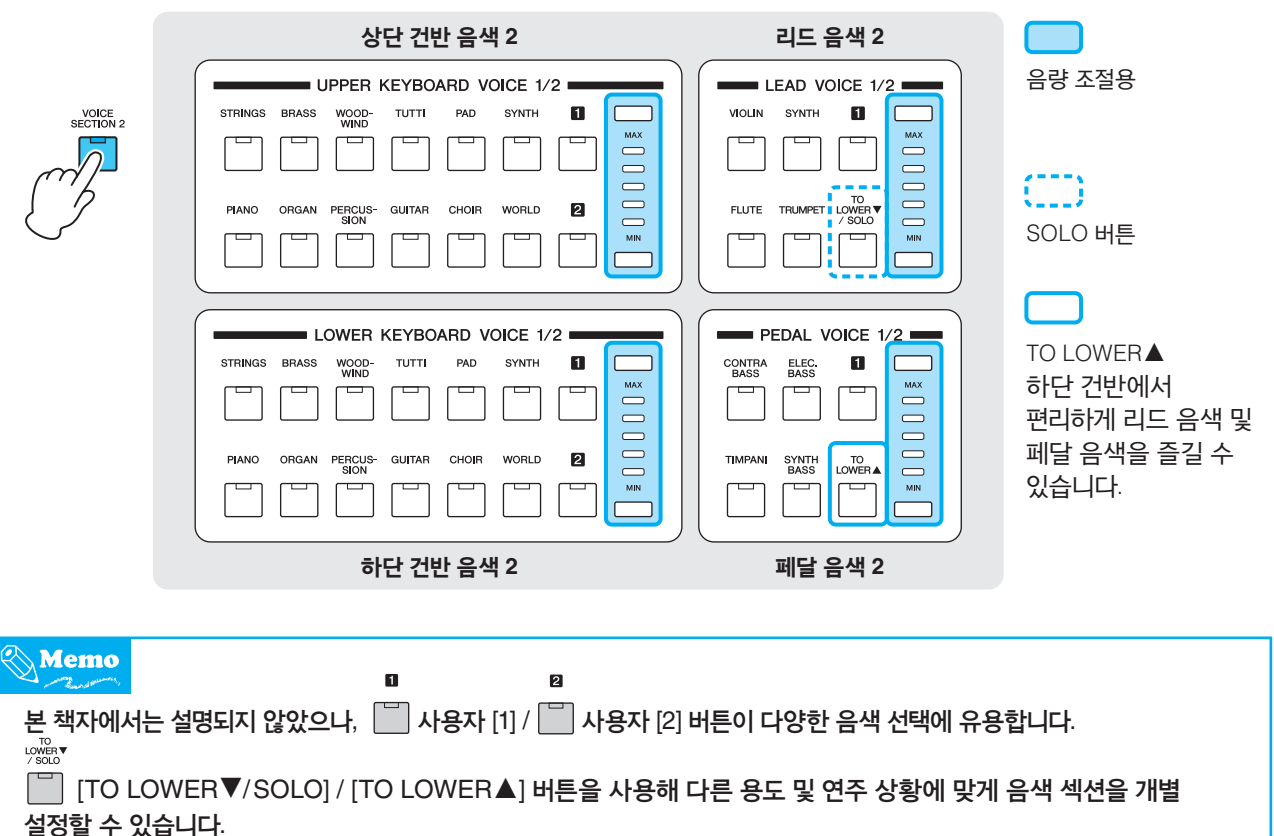

자세한 내용은 사용설명서 2장 "음색"을 참조하십시오.

<span id="page-6-0"></span>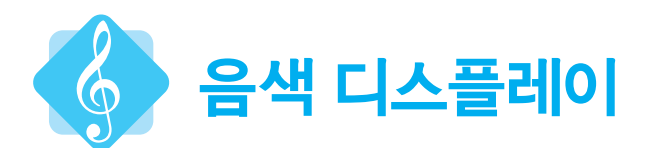

VOICE<br>DISPLAY [VOICE DISPLAY] 버튼을 누르면

음색 디스플레이가 호출되어 각 건반에 사용된 음색이 무엇인지 빠르고 쉽게 확인할 수 있습니다!

각 음색 섹션이 켜져있고 소리가 나는지, 꺼져있고 소리가 나지 않는지 등의 상태도 확인할 수 있습니다.

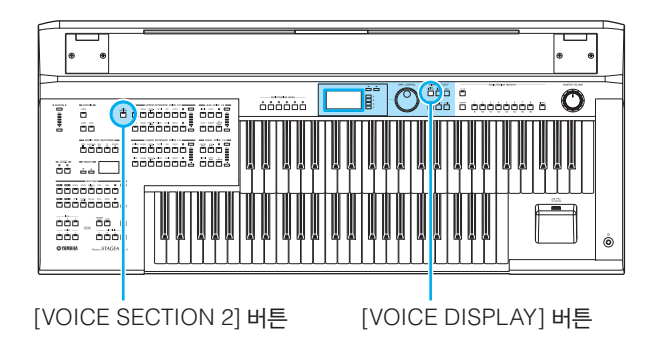

음색 디스플레이를 좀 더 자세히 살펴보겠습니다.

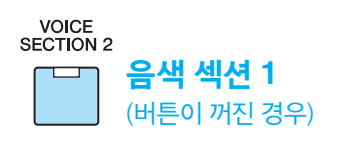

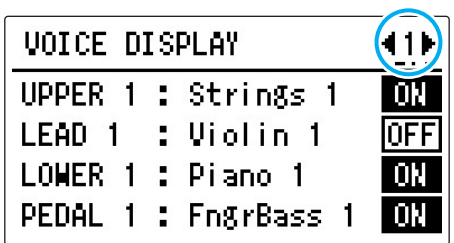

이 설정에서, 상단 건반 음색 1은 "Strings 1"으로, 하단 건반 음색 1은 "Piano 1"으로, 페달 음색 1은 "FingrBass 1"으로 설정되었습니다.

\* 리드 음색 1에는 "Violin 1"이 선택되었으나 상태가 OFF로 설정되어 있어 소리가 나지 않습니다.

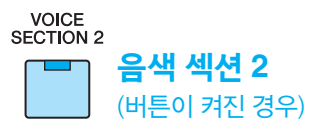

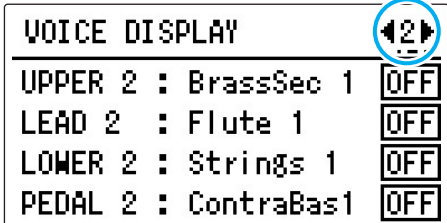

이 경우, 모든 음색 섹션 2 음색이 꺼져있어 해당 섹션에서 소리가 나지 않습니다.

건반을 연주할 때 이 음색 섹션 1과 2에서 동시에 소리가 납니다(양 섹션의 음색이 ON으로 설정된 경우).

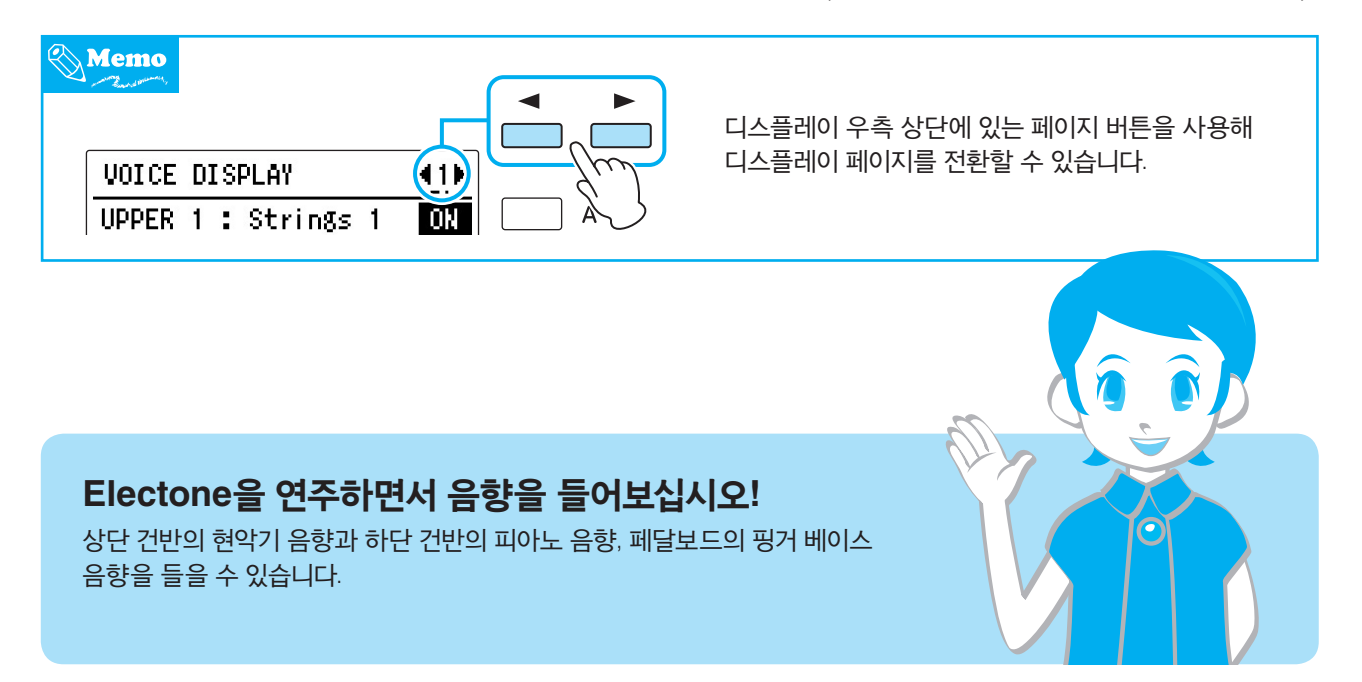

<span id="page-7-0"></span>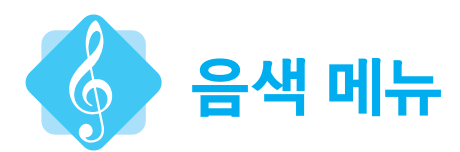

각 음색 버튼은 사실상 많은 음색이 들어 있는 음색 카테고리입니다. 예를 들어, UPPER KEYBOARD VOICE 1 섹션의 [STRINGS] 버튼에 담긴 현악기 음색을 확인해 보십시오.

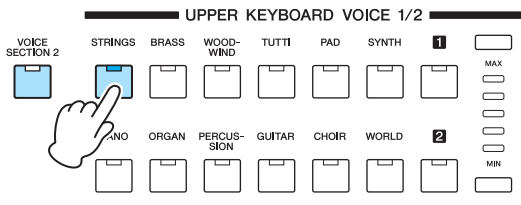

#### **STRINGS**

## 1 버튼을 누릅니다**.**

음색 메뉴가 나타나고, 현악기 음색을 선택할 수 있습니다.

## 2 **DATA CONTROL** 다이얼을 돌려 다양한 현악기 음색을 **(**순서대로**)** 호출합니다**.**

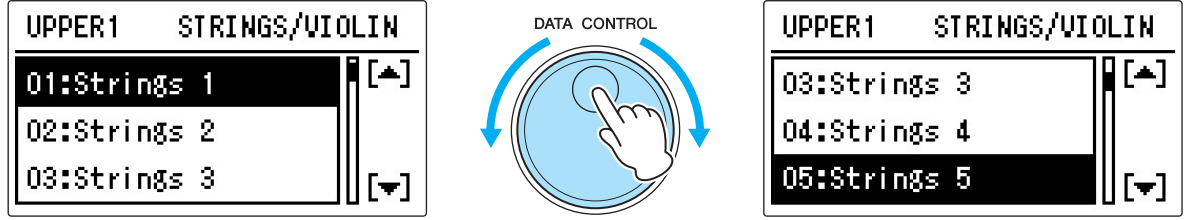

광범위한 현악기 음색을 사용할 수 있습니다.

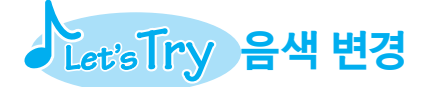

여기에서, 상단 건반 음색 1의 음색을 클라리넷 음색 ([WOODWIND] 버튼에 있음)으로 변경해 보겠습니다.

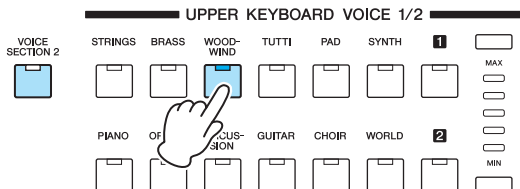

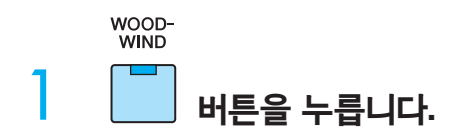

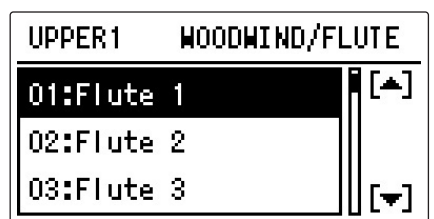

## 2 **DATA CONTROL** 다이얼을 돌려 **"11: Clarinet 1"**<sup>을</sup> 선택합니다**.**

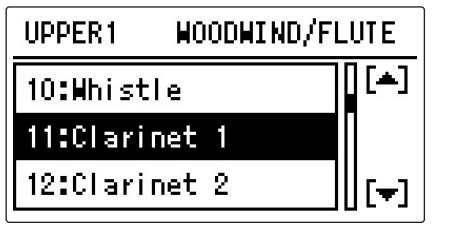

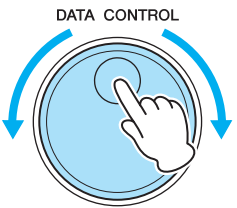

## 3 상단 건반의 건반들을 연주해 클라리넷 음향이 나는지 확인합니다**!**

# Let's Try 하단 건반에 현악기 음향 추가

지금까지는 하단 건반 음색 1의 피아노 음향만 소리가 났습니다. 여기에서 하단 건반 음색 2에 대한 현악기를 켜서 선택된 현악기 음향을 피아노에 추가해 보겠습니다!

### VOICE<br>SECTION 2 1 버튼을 누릅니다**(**불이 켜집니다**).** 이로써 음색 섹션 2의 음색을 선택할 수 있습니다.

2 **[VOICE DISPLAY]** 버튼을 눌러 음색 디스플레이를 불러온 다음 디스플레이 우측의 **[C]** 버튼을 눌러 해당 값을 **ON**으로 설정합니다**.**

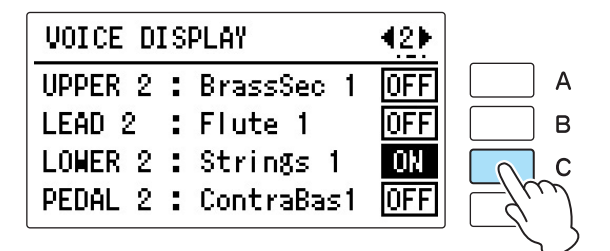

## 3 이제 현악기 음향이 하단 건반에 추가됩니다**.**

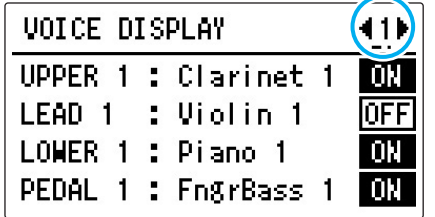

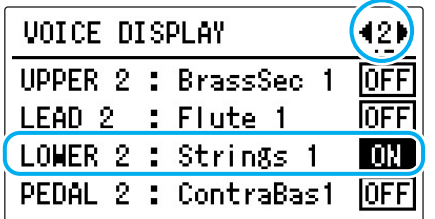

<span id="page-9-0"></span>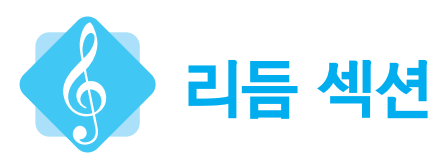

Electone 연주 시 역동적인 드럼과 타악기 패턴을 다양하게 사용할 수 있습니다. 현재 프리셋된 리듬을 들어보겠습니다.

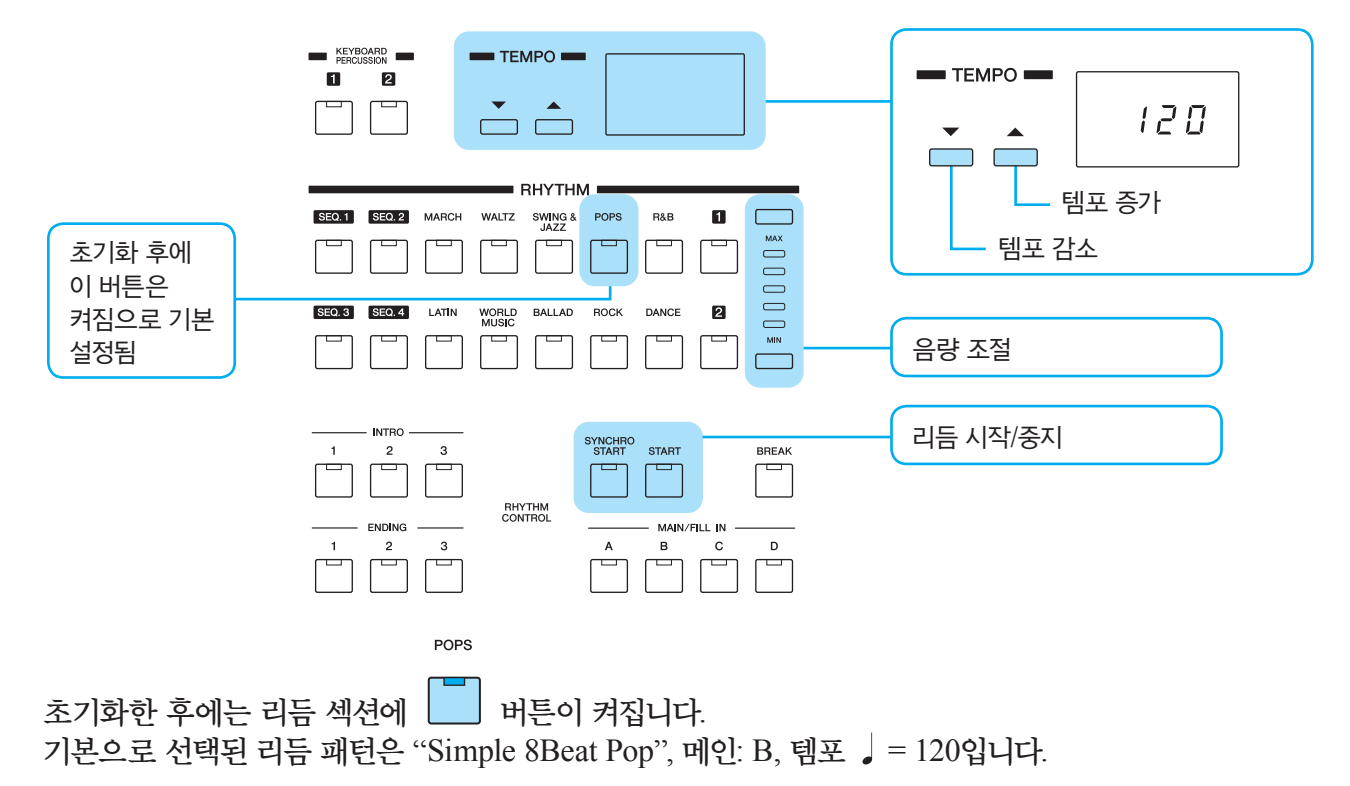

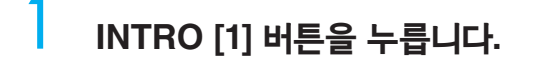

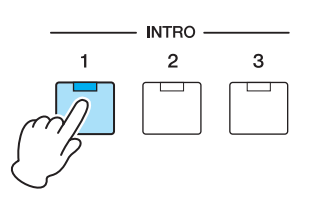

**START** 

- 2 버튼을 눌러 **"Simple 8Beat Pop"** 리듬 패턴의 **INTRO [1]**<sup>과</sup> 메인 **[B]**<sup>를</sup> 시작합니다**.**
- $3$  메인 섹션을 변경한 다음 리듬의 차이를 들어봅니다**.**

섹션에서 A → B → C → D 순으로 선택하면

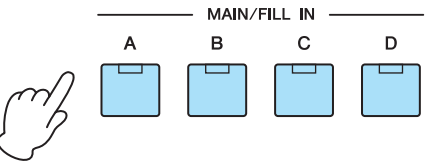

리듬 패턴이 점점 더 역동적으로 변합니다. 메인 섹션을 변경할 때마다 한 악절의 특별한 필인 패턴이 자동으로 연주되어 연주에 전문적인 느낌을 더합니다! (선택된 필인 섹션의 램프가 깜박입니다.)

4 **ENDING [1]** 버튼을 누릅니다**.**

리듬 섹션이 ENDING [1]로 전환된 다음 재생이 자동으로 중지됩니다.

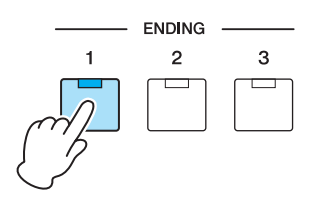

<span id="page-10-0"></span>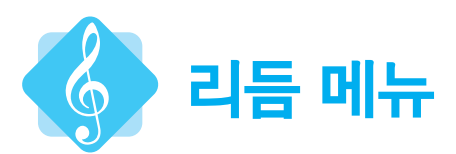

POPS

음색 버튼에 관련 음색이 다양하게 포함되어 있는 것처럼,[POPS] 버튼에는 다양한 팝 리듬 패턴이 포함되어 있습니다. 리듬 메뉴에는 어떤 것이 포함되어 있는지 살펴보겠습니다!

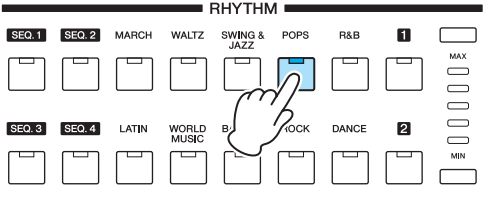

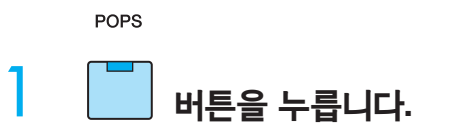

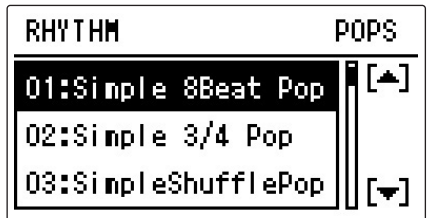

2 이제 **Pops** 카테고리에서 <sup>팝</sup> 뮤직 리듬 <sup>중</sup> 하나를 선택할 <sup>수</sup> 있습니다**.**

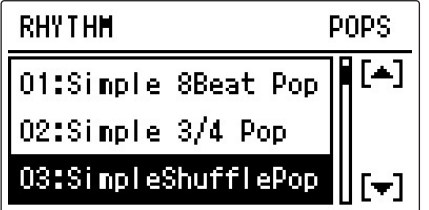

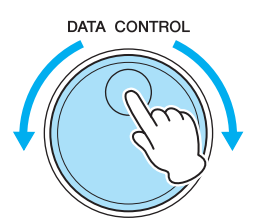

POPS 버튼에는 다양한 팝 음악 리듬 패턴이 담겨있습니다.

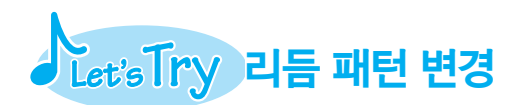

록 카테고리에서 새로운 리듬 패턴인 "07: British Rock"을 선택해 보겠습니다.

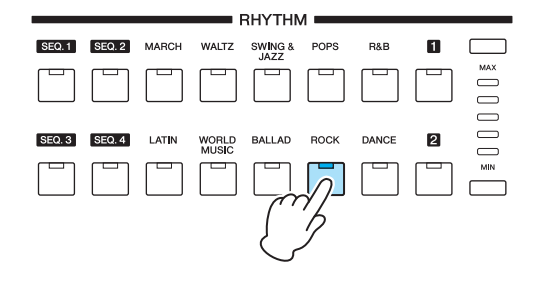

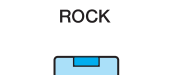

1 버튼을 누릅니다**.**

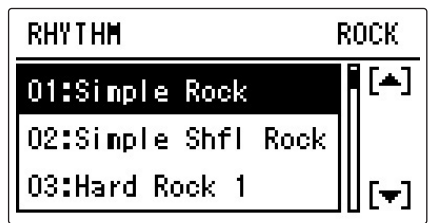

2 **DATA CONTROL** 다이얼을 돌려 **"07: British Rock"**<sup>을</sup> 선택합니다**.**

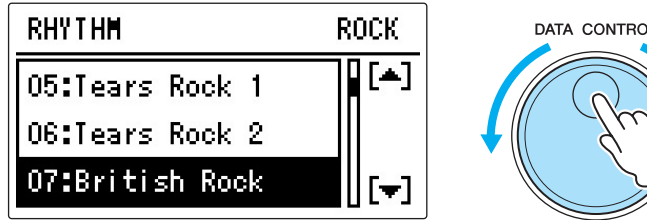

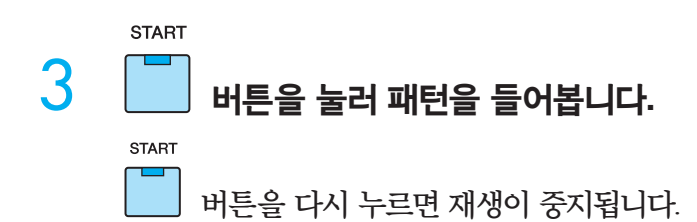

<span id="page-12-0"></span>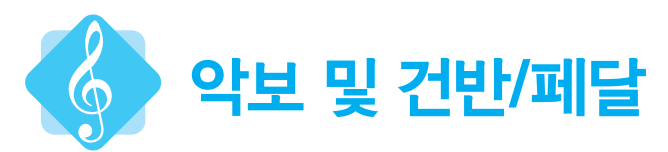

이제 음색과 리듬 듣기를 잠시 중단하고 Electone의 건반과 페달이 어떻게 악보와 일치하는지 살펴보겠습니다.

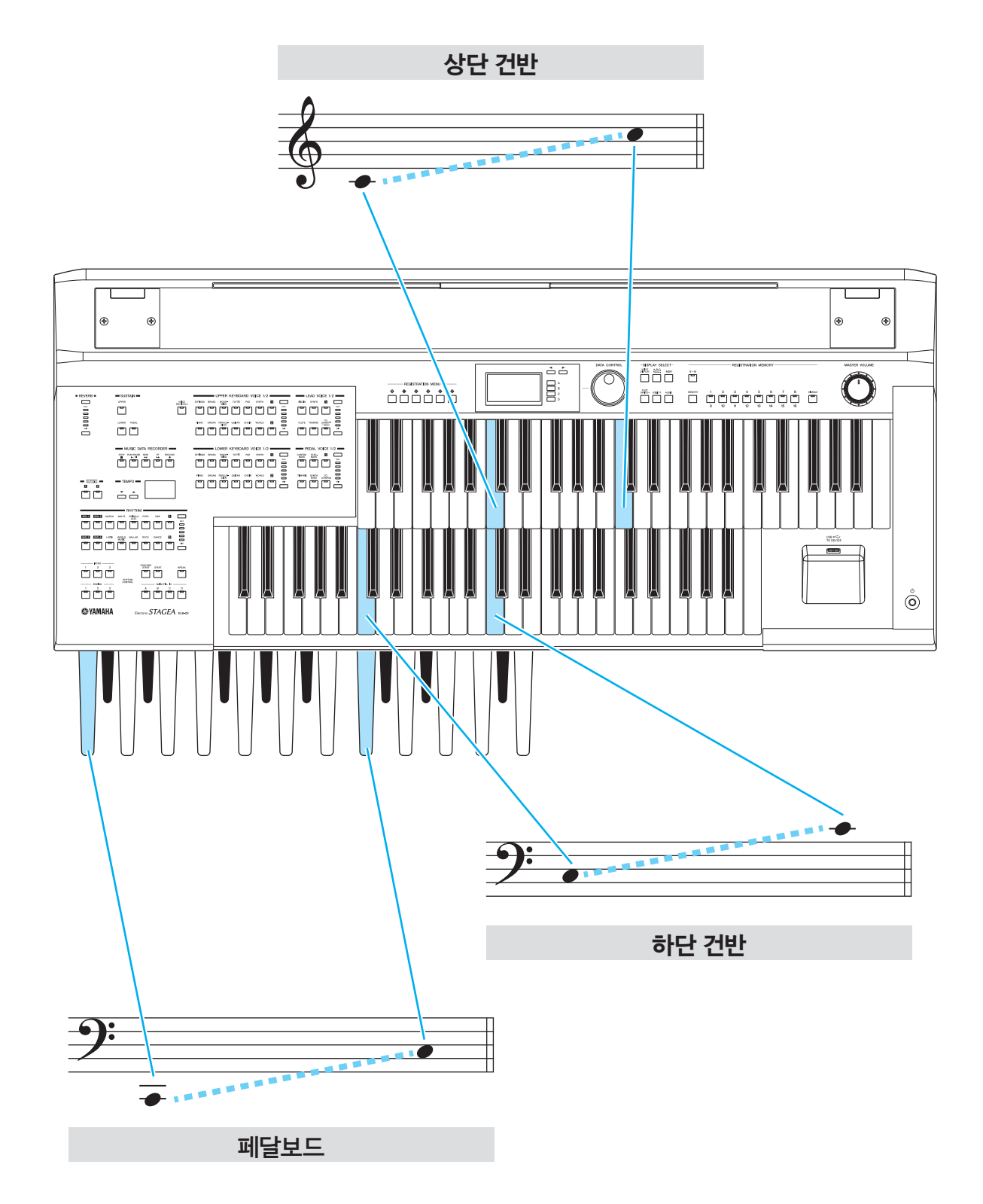

<span id="page-13-0"></span>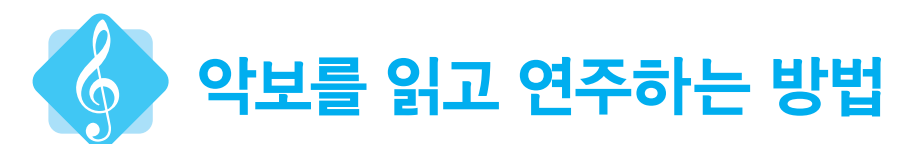

Electone 연주용으로 만들어진 악보는 여러 부분으로 구성됩니다. 코드 이름을 보여주는 부분이 있고, 건반과 페달보드용 음표가 적힌 보표가 세 개 있습니다. 세 보표의 연주 시에는 악보에 기재된 대로 정확하게 음표를 연주하십시오.

예 1은 단일 보표만 표시되어 있으며, 실제 연주할 음표는 예 2에 표시됩니다.

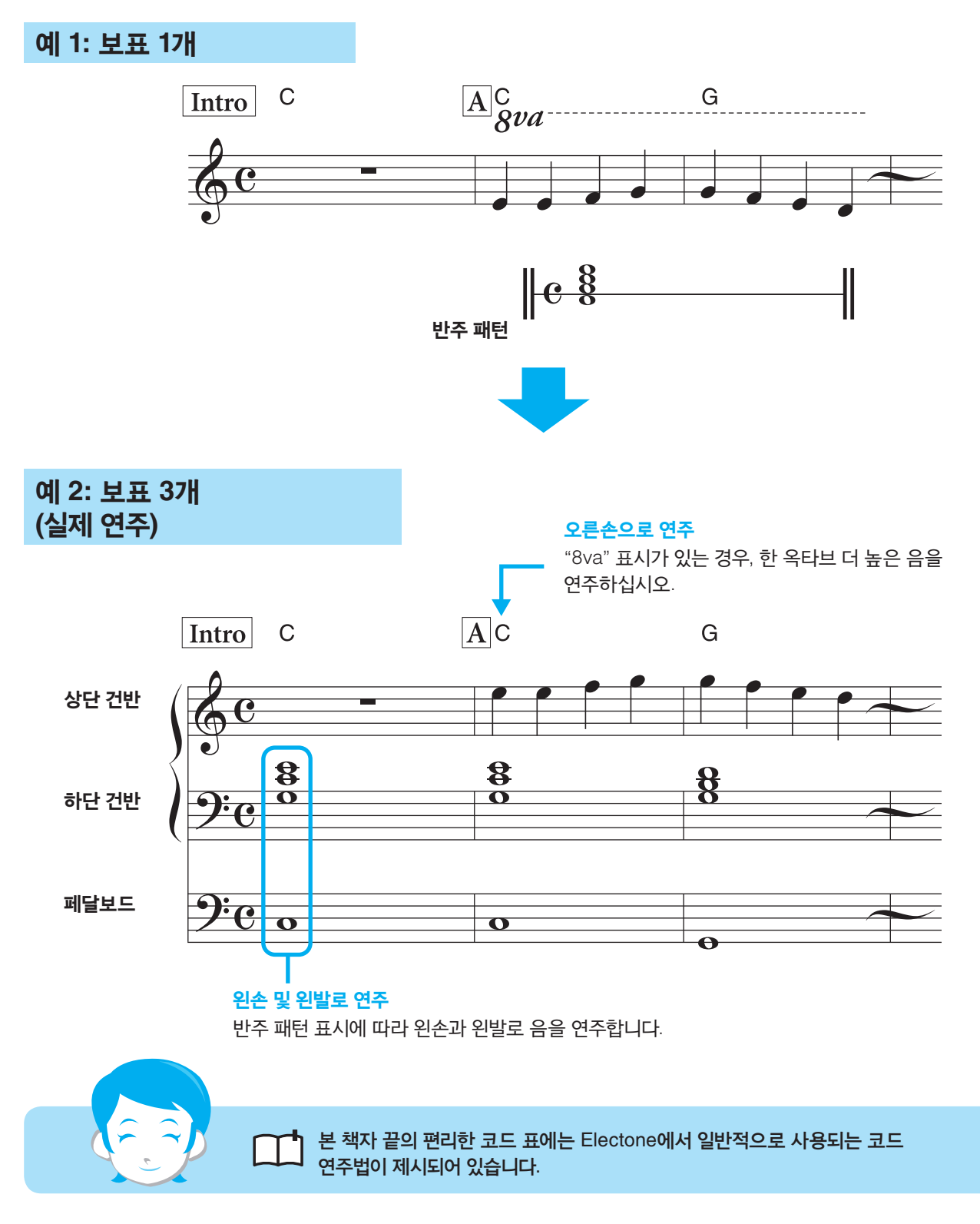

<span id="page-14-0"></span>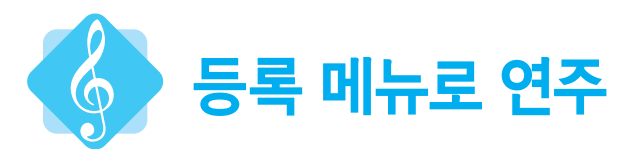

등록 메뉴는 특정 음악 스타일로 연주하기 위해 모든 Electone 설정을 즉시 변경하는 매우 편리하고 간단한 방법입니다. 역동적이고 전문적인 음향을 내는 컨트롤을 연주에 사용해 보십시오!

화면 좌측에 있는 버튼을 사용합니다.

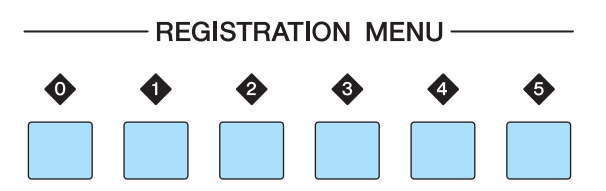

등록 메뉴 버튼 [0]에는 특히 (기본 악기 조합으로 이루어진) 다양한 기본 등록이 포함되며, 다른 버튼 [1]~[5]에는 좋아하는 음악을 연주하는 데 필요한 다양한 장르의 등록이 포함됩니다.

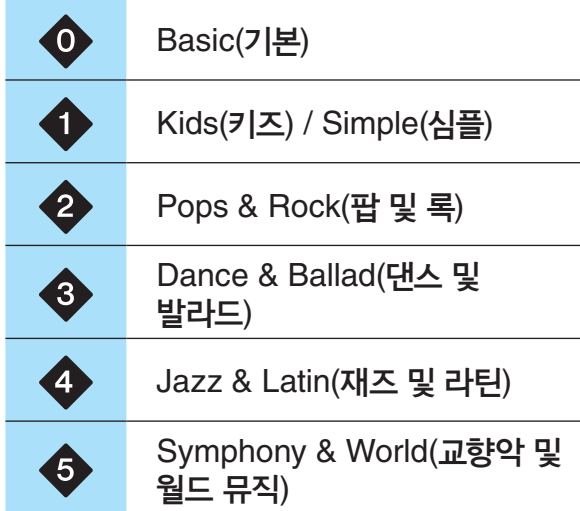

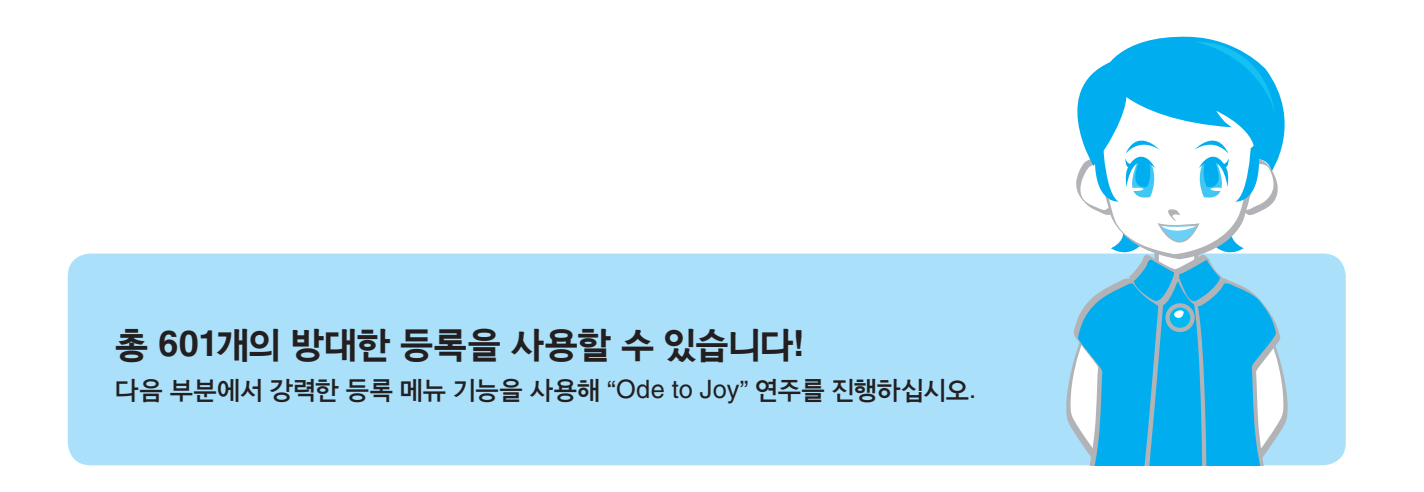

## **Ode to Joy**

작곡가 L.v. Beethoven

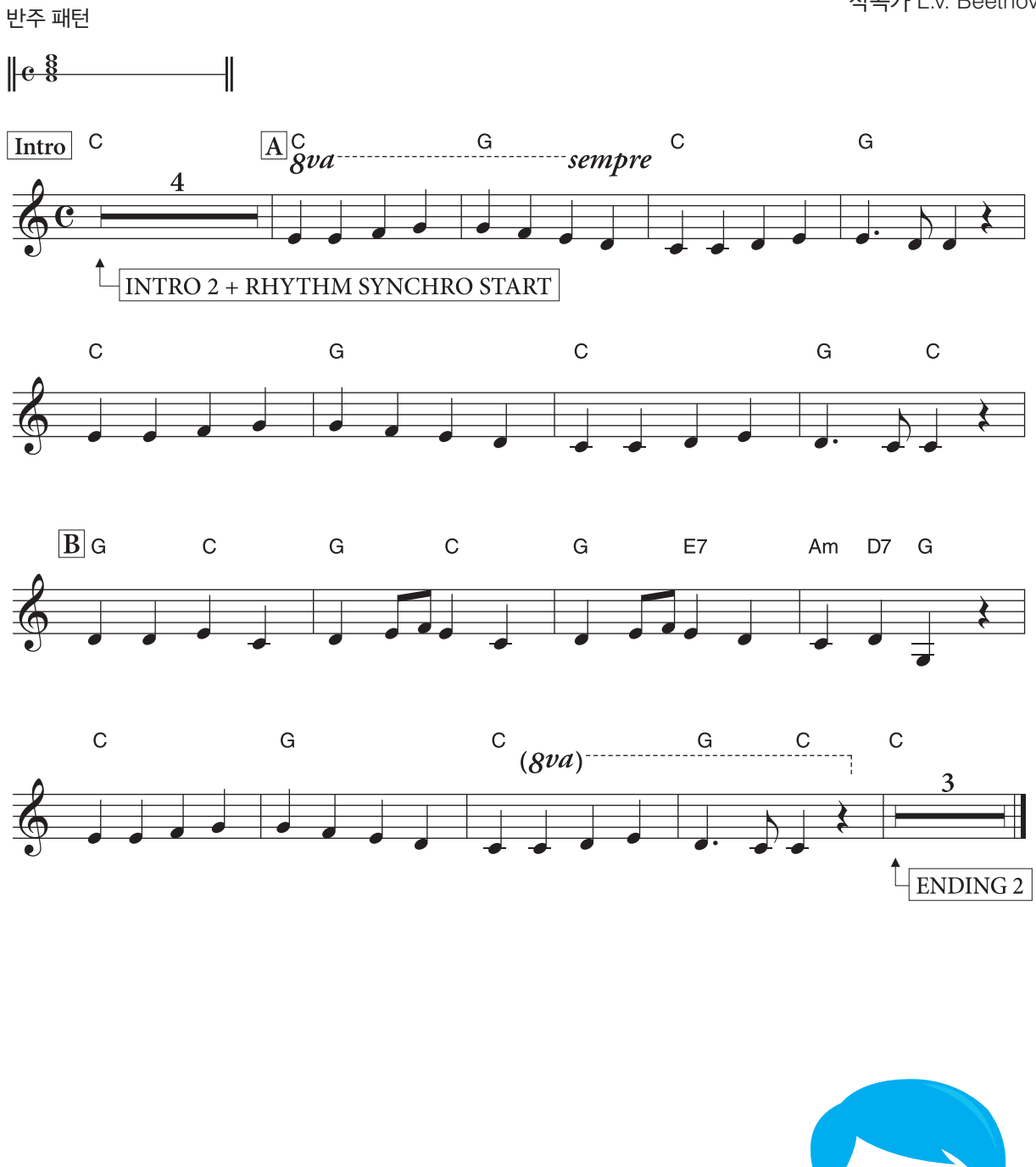

연주 준비 방법에 관한 중요한 지침은 18페이지를 참조하십시오. 먼저, 코드 2개로만 구성된 파트 **A** 를 연주합니다!  $P(A \cap B)$ 면해지면 파트 $\boxed{B}$ 로 넘어 갑니다.

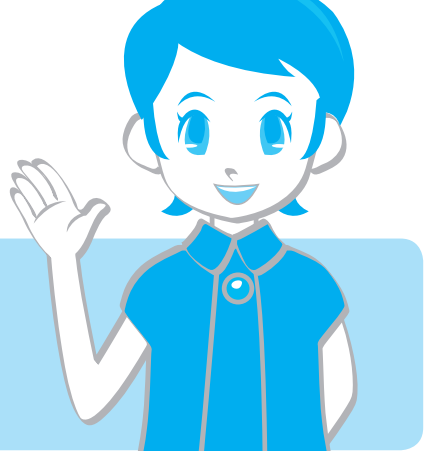

## 코드를 연주하는 방법

코드에 익숙하지 않은 경우, 아래 그림이 이 작품에 사용된 특정 코드를 연주할 때 필요한 적절한 음을 찾는 데 도움이 될 것입니다(C, G, Am, E7 및 D7).

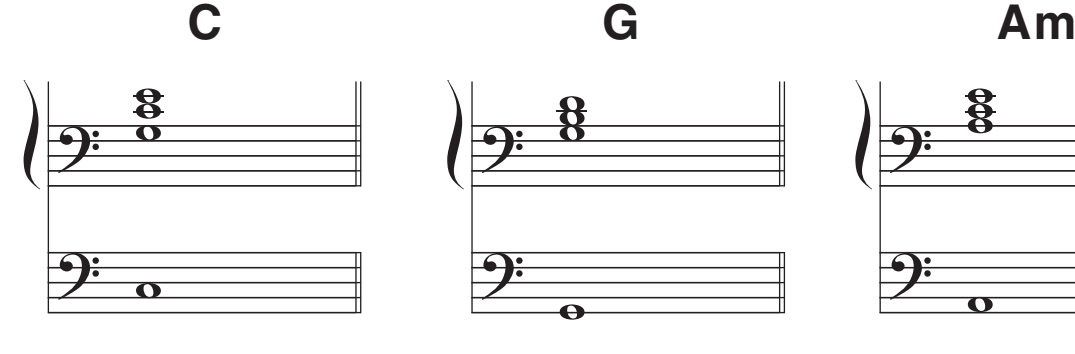

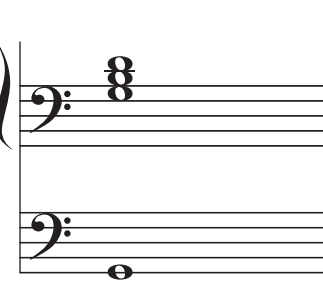

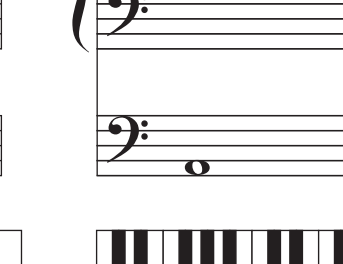

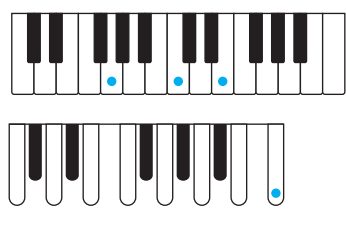

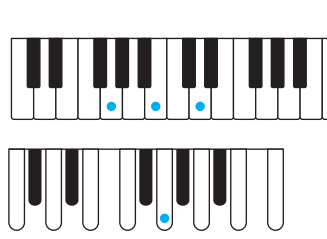

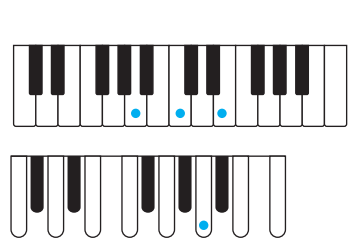

......

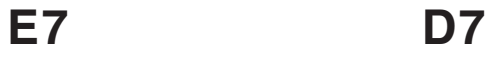

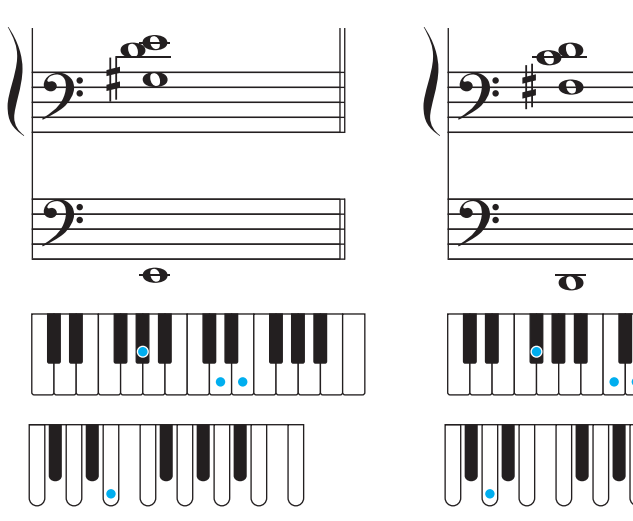

다음의 코드 패턴을 부드럽고 자신있게 연주할 수 있을 때까지 반복적으로 연습해 기본 코드 변경을 숙지합니다**.** C-G-C Am-E7-Am G-D7-G Am-D7-G

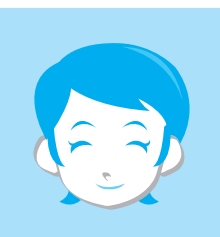

연주 준비

등록 메뉴에서 적절한 등록을 선택하여 곡을 연주합니다.

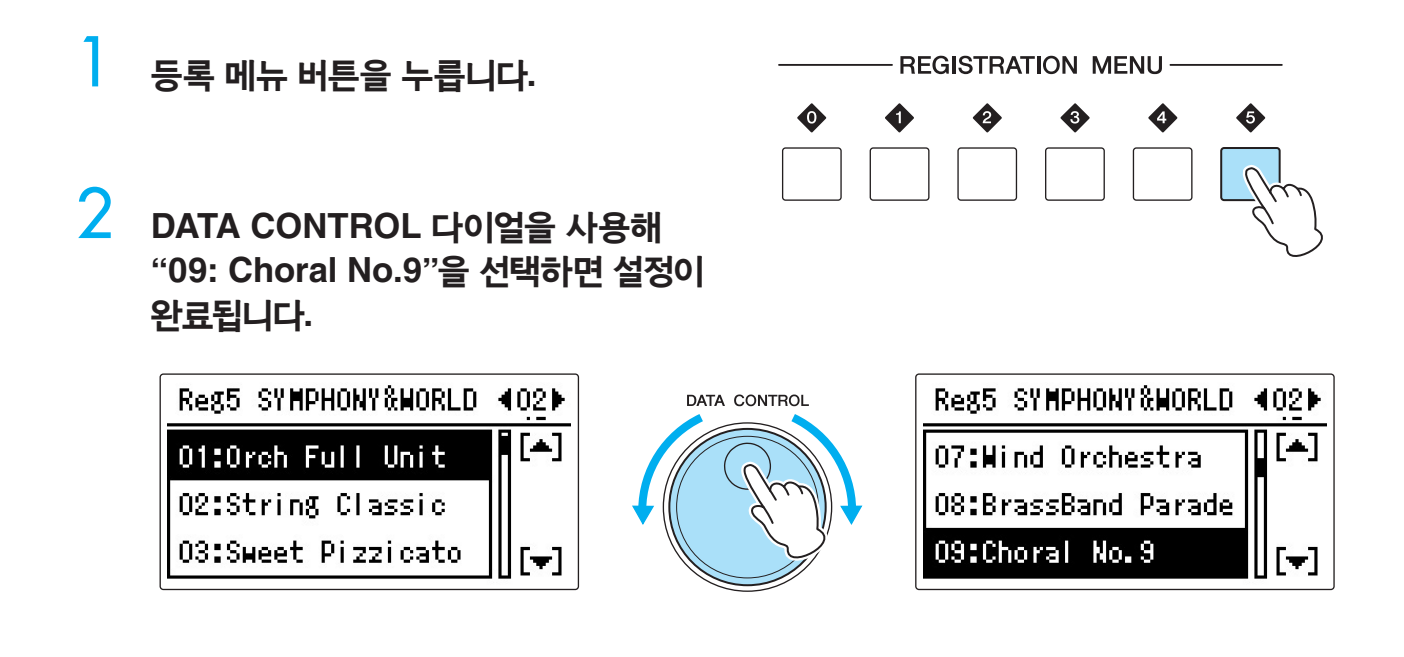

. . . . . . . .

■ 아래 악보를 살펴본 다음 어떤 단계를 따라야 하는지 확인합니다.

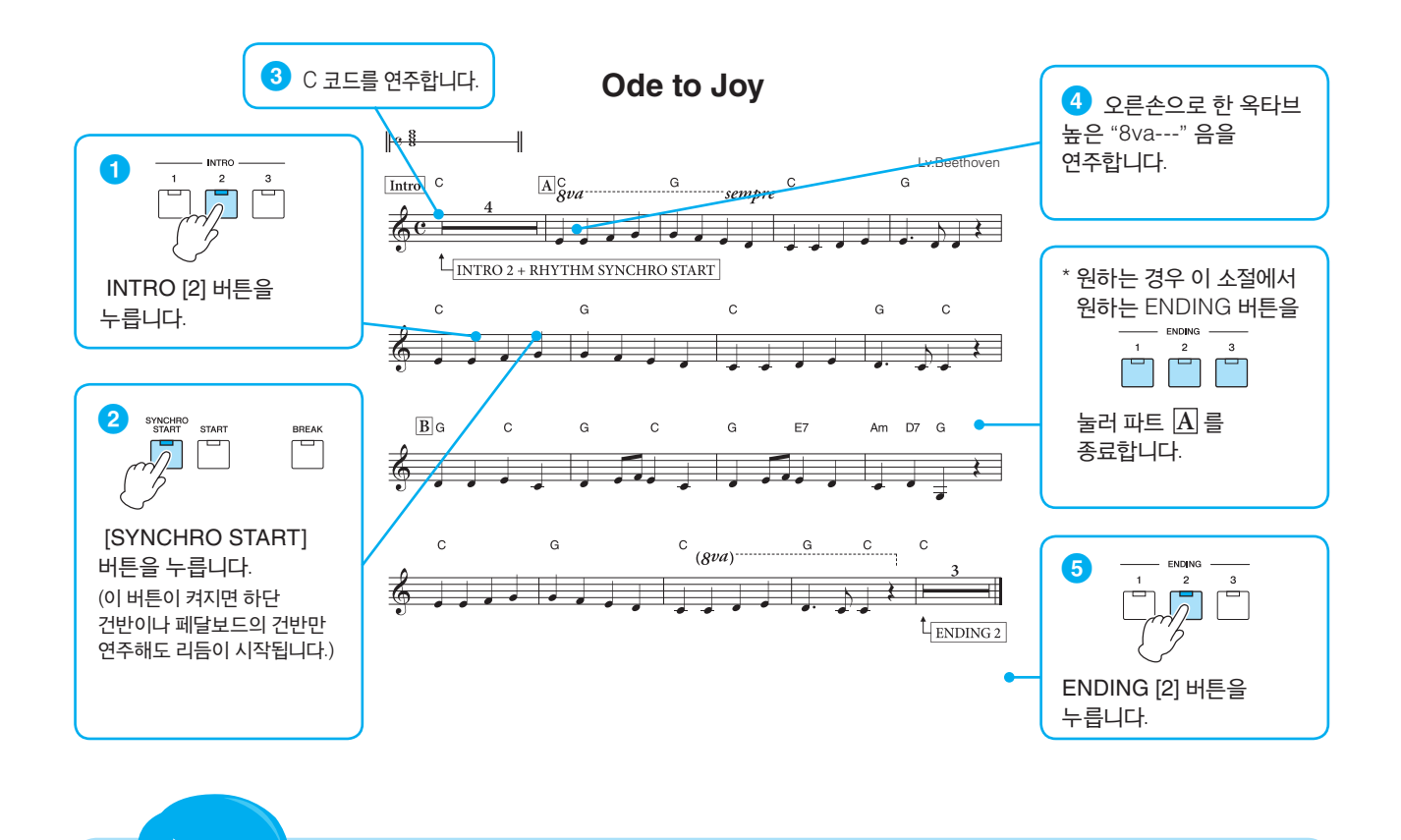

이 단계에 익숙해진 후 **16**페이지의 악보를 연주하십시오**.**

<span id="page-18-0"></span>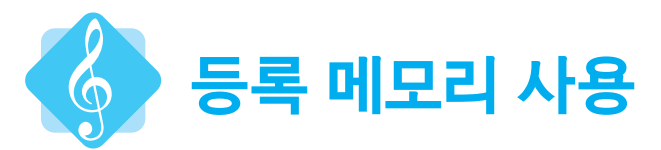

이 섹션에서 다시 "Ode to Joy"를 연주하되, 이전과는 다른 등록 메뉴를 사용하십시오. 등록만 전환했을 뿐인데 동일한 작품의 분위기와 느낌이 얼마나 달라질 수 있는지 느껴보십시오! 이 방식으로 연주하는 데 익숙해지면 연주 중에 등록 메모리 버튼을 사용해 다른 등록으로 전환해 보십시오

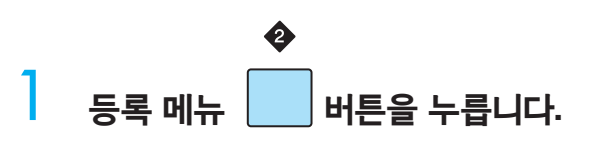

## 2 **DATA CONTROL** 다이얼을 사용해 **"13: Joyful Gospel #2"**<sup>를</sup> 선택합니다**.**

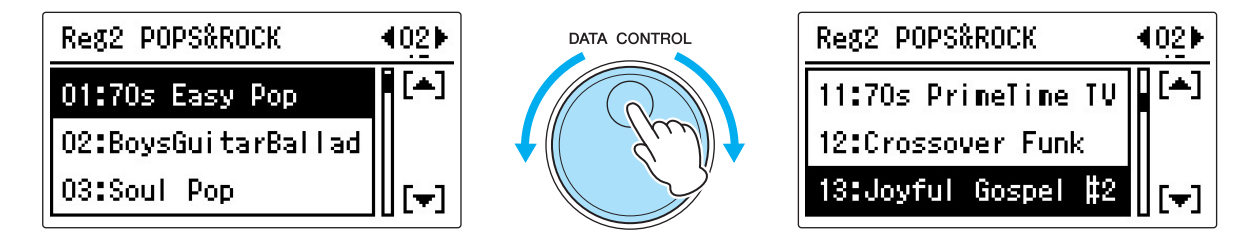

## 3 <sup>이</sup> 등록 메뉴의 음색 세트는 다음과 같습니다**.**

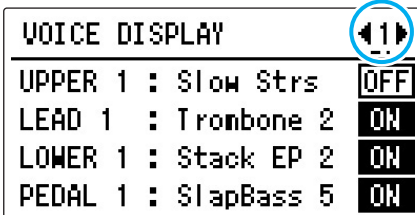

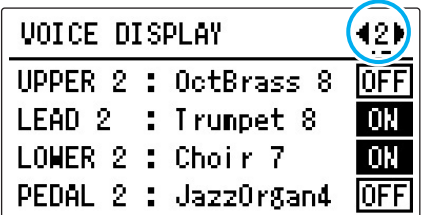

리듬 패턴은 "Hollywood Gospel," 메인: C, 템포 = 111입니다. 이 설정 상태를 등록 메모리 번호 [1] 버튼에 저장합니다.

4 등록이 저장되면 **[1]** 버튼의 **LED**<sup>가</sup> 잠시 깜박입니다**.** 이로써 <sup>첫</sup> 등록이 완료됩니다**.** 이 버튼만 누르면 언제든지 저장된 등록을 불러올 수 있습니다**.**

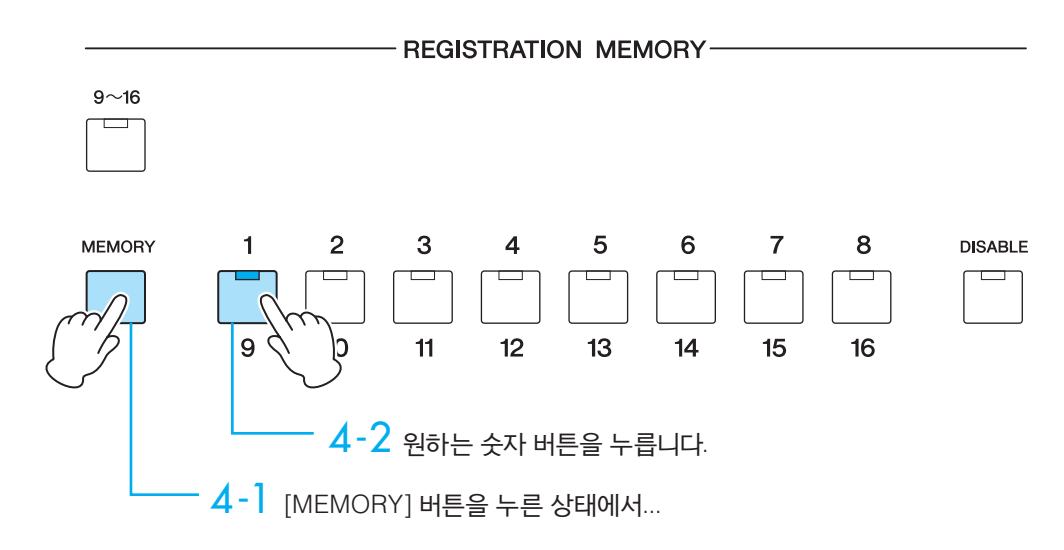

## 5 <sup>그</sup> 다음**,** 사용할 <sup>두</sup> 번째 등록을 생성합니다**.**

음색 디스플레이에서 UPPER 2 음색 "OctBrass 8" 및 PEDAL 2 음색 "JazzOrgan4"를 ON으로 설정합니다.

> $\overline{A}$  $\mathsf{B}$  $\mathsf C$ D

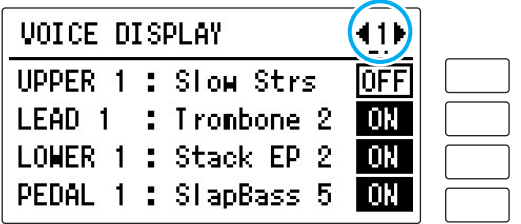

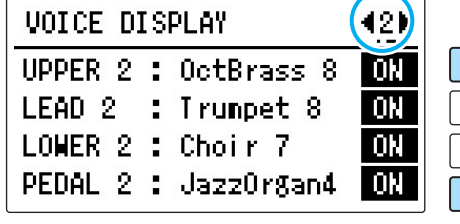

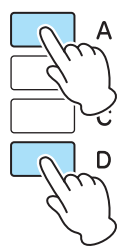

리듬을 메인 D로 변경합니다.

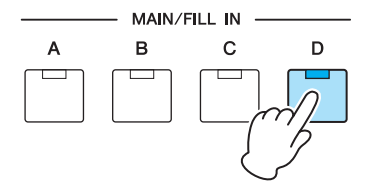

**[D]** 버튼이 깜박이는 경우**,** 램프가 계속 점등된 상태가 되도록 버튼을 다시 누릅니다**.**

INTRO와 ENDING에는 3개의 버튼(유형)이 있습니다. 여기서는 INTRO [3]과 ENDING [3] 버튼 사용을 권장하지만, 사용자가 원하는 버튼을 선택할 수 있습니다. 멜로디 연주에 익숙해지면 가스펠 셔플 리듬으로 즉석 선율을 즐겁게 연주해 보십시오!

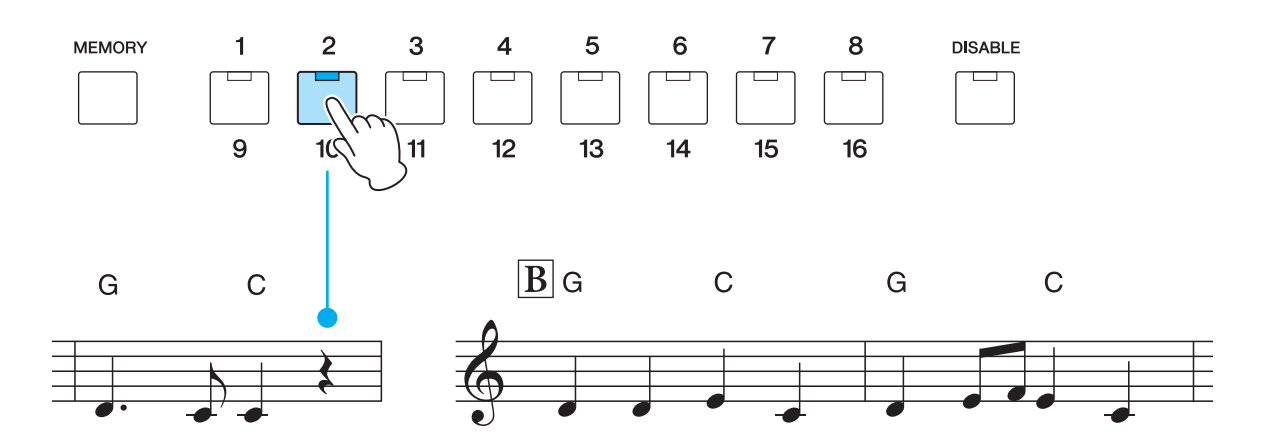

등록 메모리 [1] 버튼을 누른 다음 연주를 시작합니다. 약간 어려울 수 있지만, 오른손으로 **B** 시작 시점의 한 박자 직전에 보면대 하단에 있는 등록 메모리 [2]를 누르십시오.

**A** 등록 메모리 **[1]**<sup>을</sup> 사용합니다**. B** 등록 메모리 **[2]**<sup>를</sup> 사용합니다**.**

연주할 때

7 **<sup>16</sup>**페이지의 악보를 사용해 연주합니다**.**

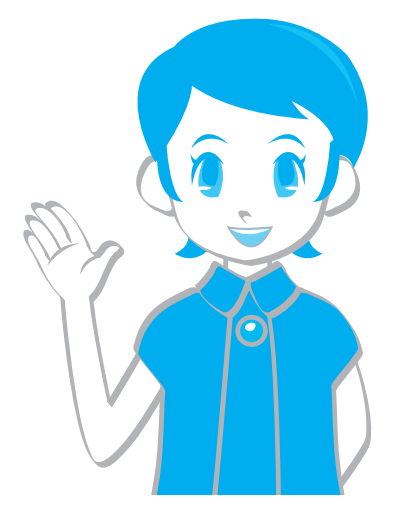

#### 이로써 설정이 완료됩니다**!**

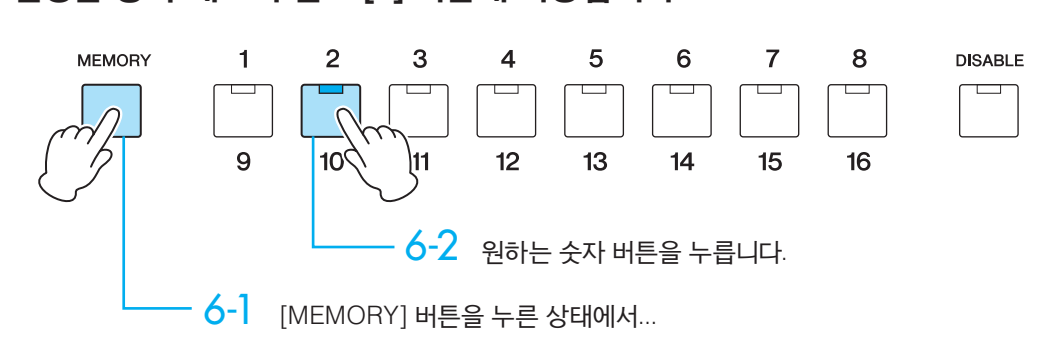

<span id="page-21-0"></span>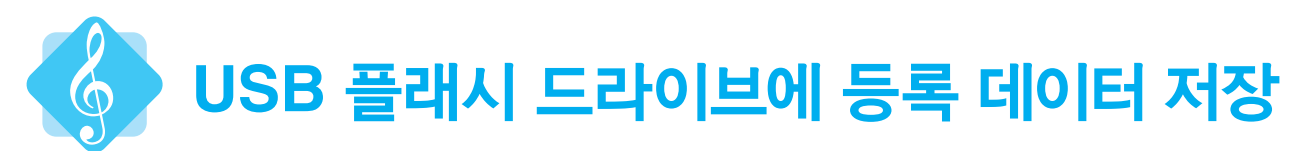

저장된 등록을 USB 플래시 드라이브(별도 판매)에 저장합니다. 사용하는 USB 플래시 드라이브가 아래의 Yamaha 웹사이트에서 다운로드받을 수 있는 호환되는 USB 장치 목록에 있는지 확인합니다. http://download.yamaha.com/

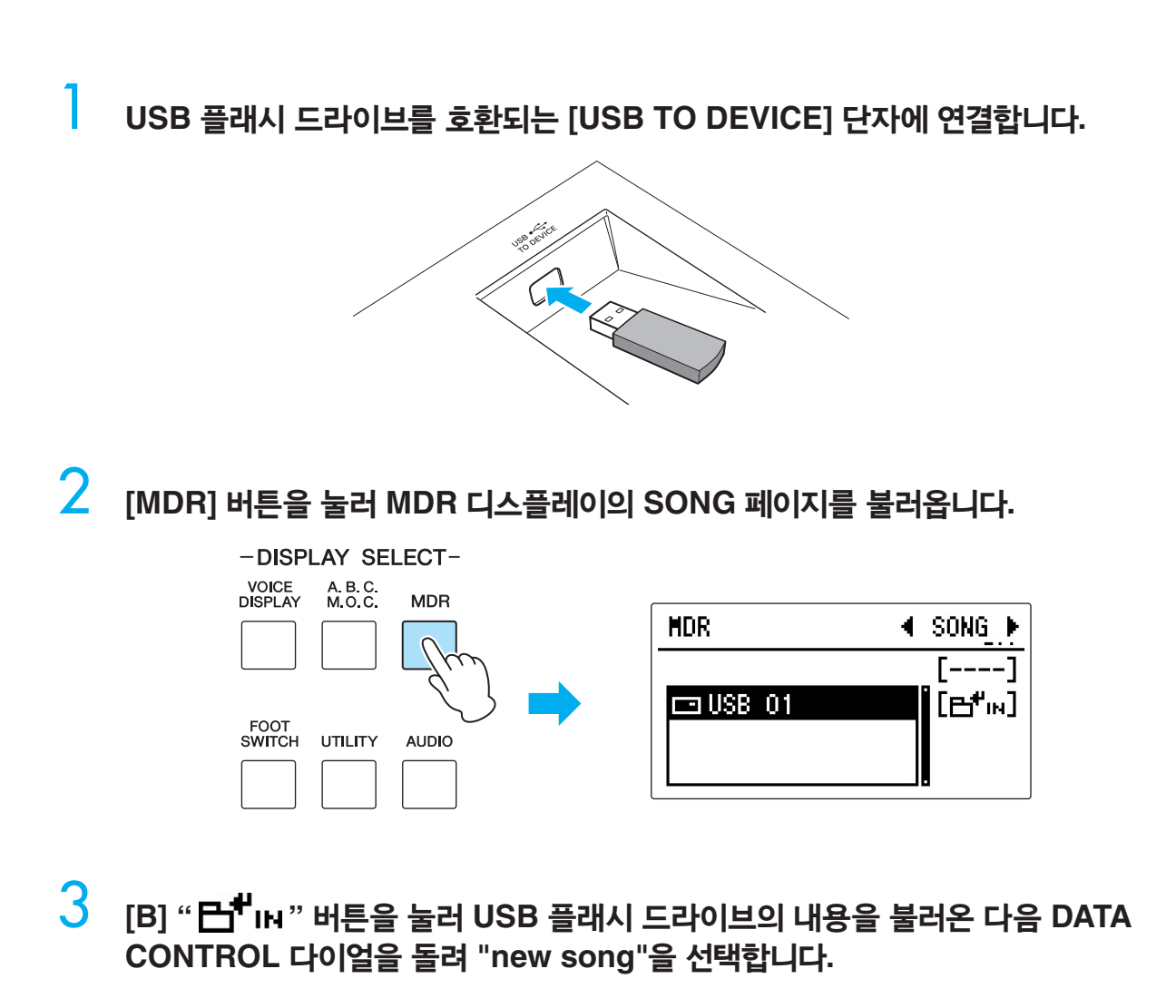

4 **[D] "UNIT"** 버튼을 누릅니다**.**

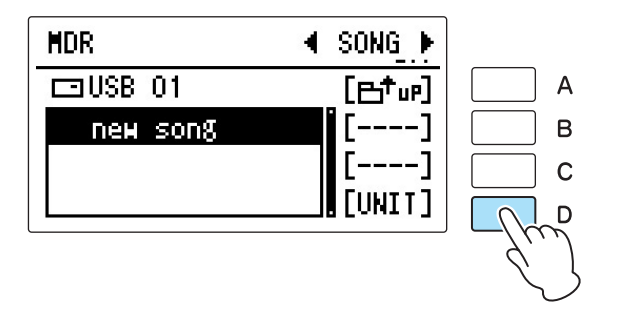

## 5 **UNIT EDIT** 디스플레이의 **[B] "SAVE"** 버튼을 누릅니다**.**

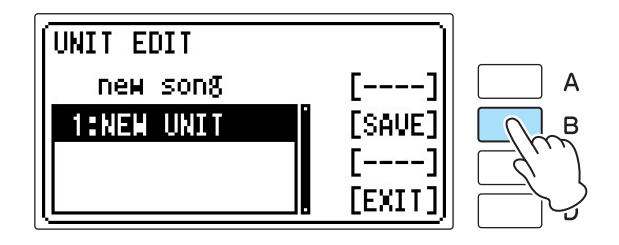

6 **USB** 플래시 드라이브의 **"SONG\_001"** 곡에 등록을 **"UNIT 1"**으로 저장했습니다**.**

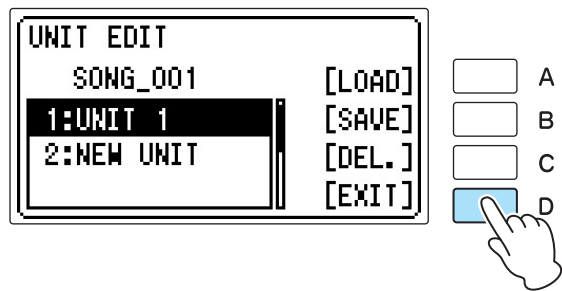

[D] "EXIT" 버튼을 누르면 완료됩니다!

#### $\setminus$  Memo **HDR** UNIT1  $4$  SONG  $\blacktriangleright$ 곡 이름은 원하는 대로 변경할 수 있습니다. 곡 이름 편집에 관한 자세한 내용은  $\Box$ USB 01  $[{\color{red}E^{+}}$ ur] 사용설명서 6장 "MDR"의 "곡명/폴더명 변경"을 참조하십시오. 이 경우, 곡 이름을 Ode to Joy  $[----]$ "Ode to Joy"로 지으면 향후 원하는 등록이 포함된 곡을 찾기가 더 쉬워집니다.new song  $[SET.]$ ||| [UNIT]

<span id="page-23-0"></span>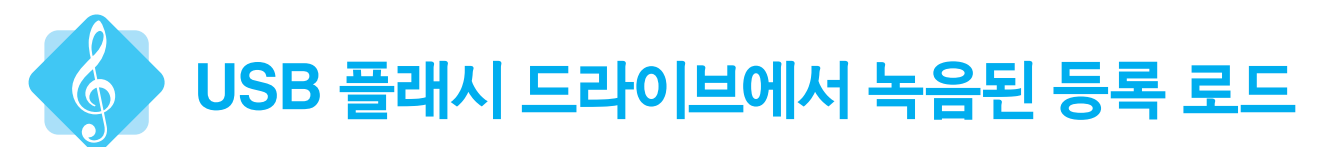

이 부분에서는 "Ode to Joy" 연주 설정을 사용할 수 있도록 USB 플래시 드라이브의 등록을 Electone에 로드합니다.

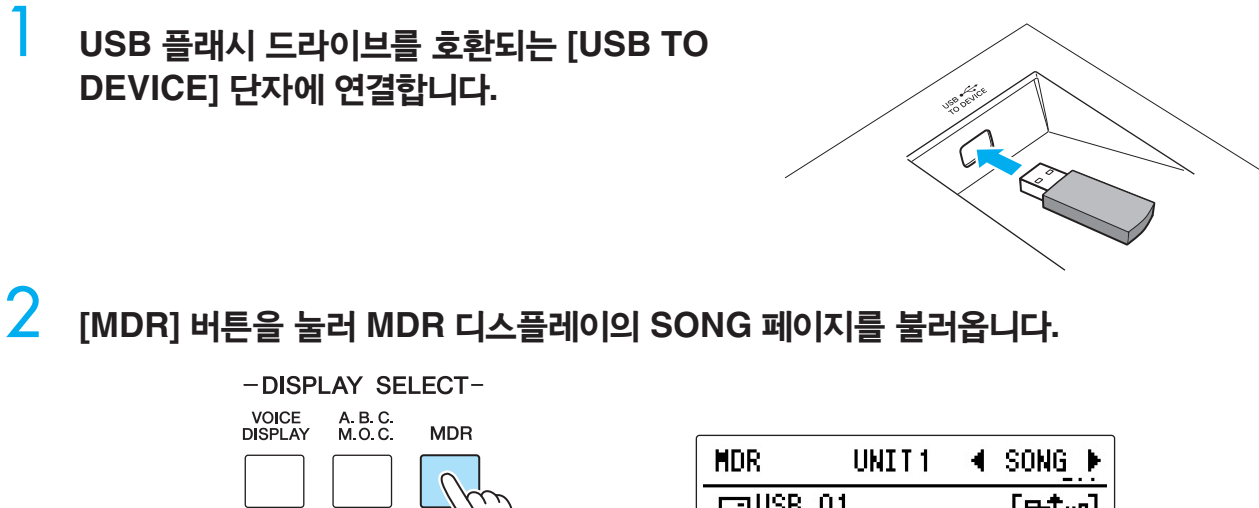

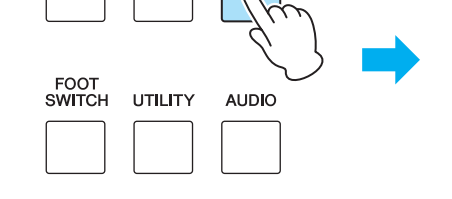

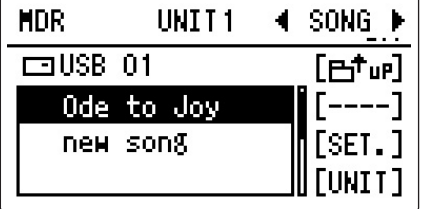

3 **"Ode to Joy"** 등록이 저장된 곡을 선택합니다**.**

#### 4 **MUSIC DATA RECORDER [PLAY/PAUSE]**  버튼을 누릅니다**.**

등록 데이터가 현재 로드되고 있음을 나타내는 "-----" 표시가 디스플레이 좌측 하단에 나타납니다. 로드 작업이 완료되면 "-----" 표시가 사라집니다. 이제 "Ode to Joy" 등록이 등록 메모리의 숫자 버튼 [1]과 [2]에 로드되었습니다.

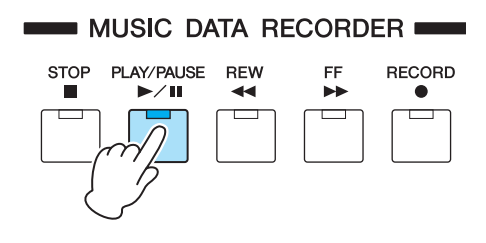

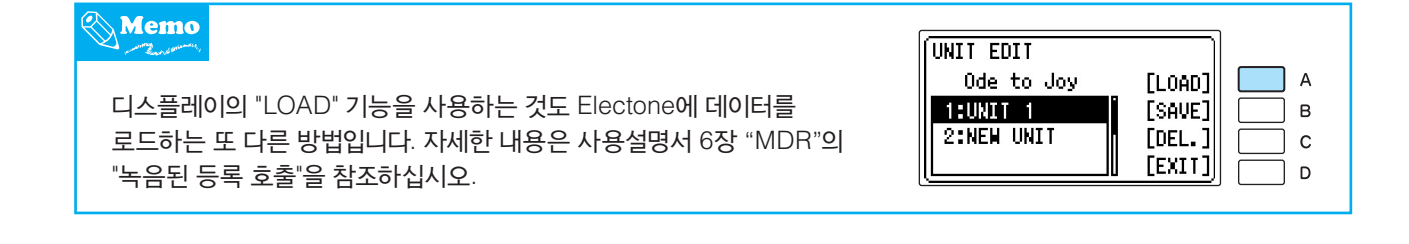

<span id="page-24-0"></span>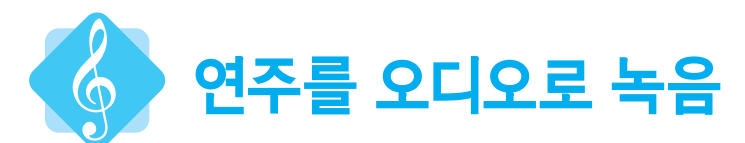

연주에 확신이 있으십니까? 연주를 듣고 개선하기를 원하십니까? Electone에 연주를 직접 녹음해 보십시오. 품질이 탁월한 디지털 오디오 파일(.WAV 형식)로 연주를 USB 플래시 드라이브에 녹음할 수 있습니다. 데이터 보호를 최적화할 수 있도록 먼저 사용설명서 7장 시작 페이지의 주의사항을 숙지하십시오.

1 호환되는 **USB** 플래시 드라이브를 **[USB TO DEVICE]** 단자에 연결한 다음 **Electone**을 전체 녹음의 필요에 따라 설정합니다**.**

2 **[AUDIO]** 버튼을 눌러 **AUDIO** 디스플레이를 불러오고 **[B] " "** 버튼을 눌러 **USB** 플래시 드라이브의 내용을 불러온 다음 **DATA CONTROL** 다이얼을 돌려 **"new audio"**를 선택합니다**.**

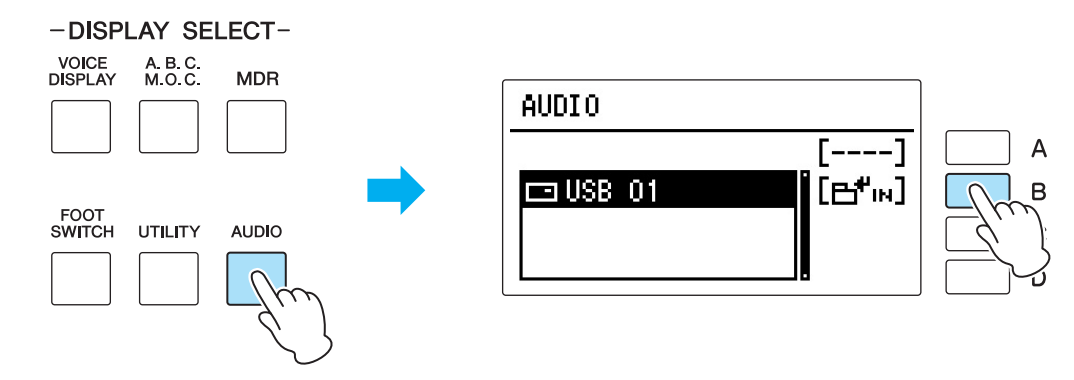

3 **[C] "REC."** 버튼을 눌러 녹음 대기 모드로 들어간 다음 녹음 대기 모드에서 **[C] "RECORD"** 버튼을 다시 누릅니다**.**

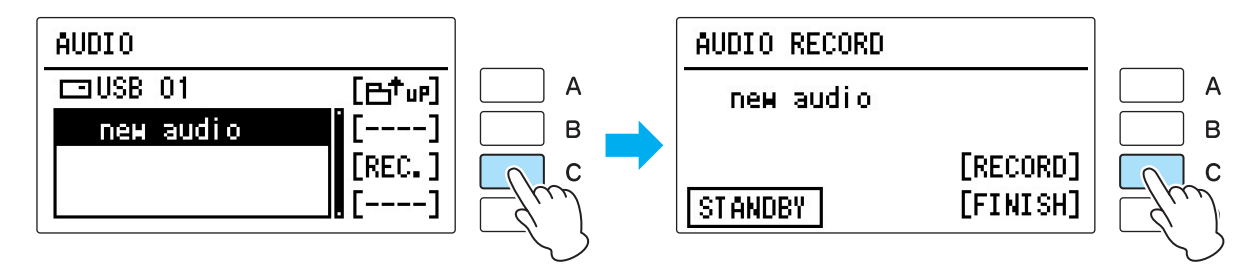

4 연주를 시작합니다**.** 연주가 끝나면 **[D] "FINISH"** 버튼을 누릅니다**.**

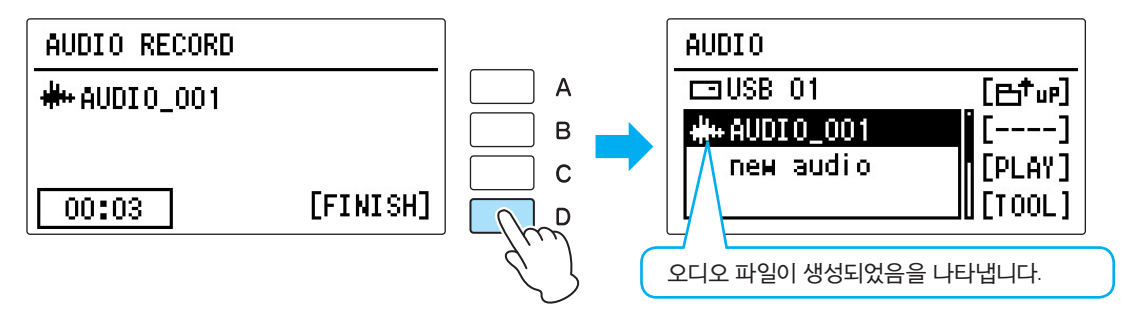

<span id="page-25-0"></span>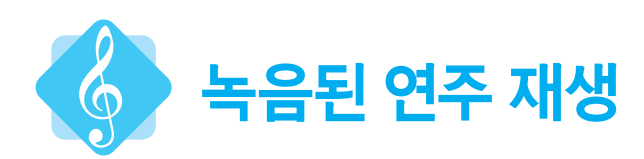

#### 1 녹음된 오디오 파일이 담긴 호환되는 **USB** 플래시 드라이브를 **[USB TO DEVICE]** 단자에 연결한 다음 **[AUDIO]** 버튼을 눌러 **AUDIO** 디스플레이를 불러옵니다**.**

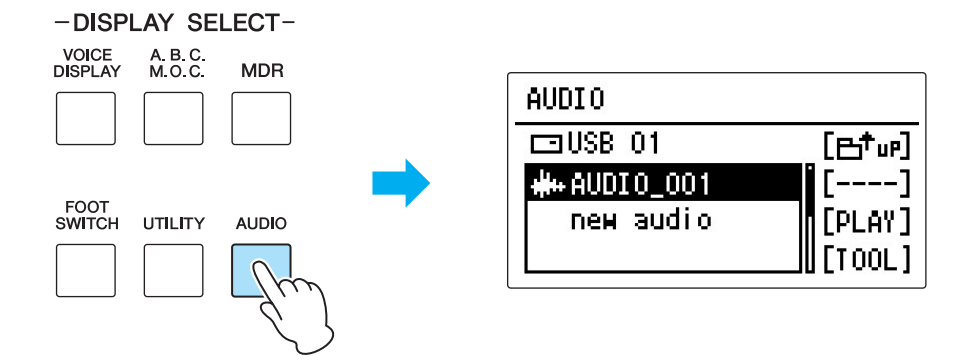

- 2 연주가 녹음된 오디오 파일을 선택합니다**.**
- 3 **[C] "PLAY"** 버튼을 눌러 **AUDIO PLAY** 디스플레이를 불러옵니다**.**

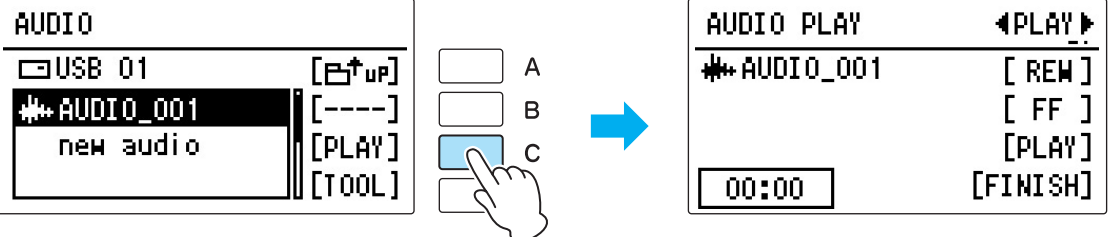

### 4 **[C] "PLAY"** 버튼을 눌러 녹음된 오디오 파일을 재생합니다**.**

#### **Electone**에서 연주를 녹음하는 방법은 두 가지입니다**.**

각 방법마다 특징이 있으므로 연주 후 녹음으로 무엇을 할 것인지 목적에 따라 적절한 방법을 선택합니다.

#### ■ MDR 녹음

Electone 데이터로 연주를 녹음할 수 있는 방법입니다. 등록 데이터 녹음(저장) 지침만 본 책자에 설명되어 있으나, 등록 데이터와 함께 연주도 녹음(저장)할 수 있습니다. MDR에 녹음된 이 데이터는 Electone에서만 재생 가능합니다. 그러나 등록 데이터를 대체하거나 각 파트(상단 건반, 하단 건반, 페달보드)를 개별적으로 녹음해 편집할 수 있습니다. 또한, MDR에 녹음한 곡 데이터는 오디오 파일로 저장 가능합니다.

#### ■ 오디오 녹음

본 책자에서는 연주 음향(오디오)을 직접 녹음하는 방법을 다룹니다. 이 오디오는 연주된 음향 자체를 디지털로 녹음한 것이기 때문에 Electone 없이도 컴퓨터에서 재생할 수 있습니다. 친구와 쉽게 연주를 공유할 수 있으며, CD로 저장해 즐길 수 있습니다.

## <span id="page-26-0"></span>**Electone** 코드

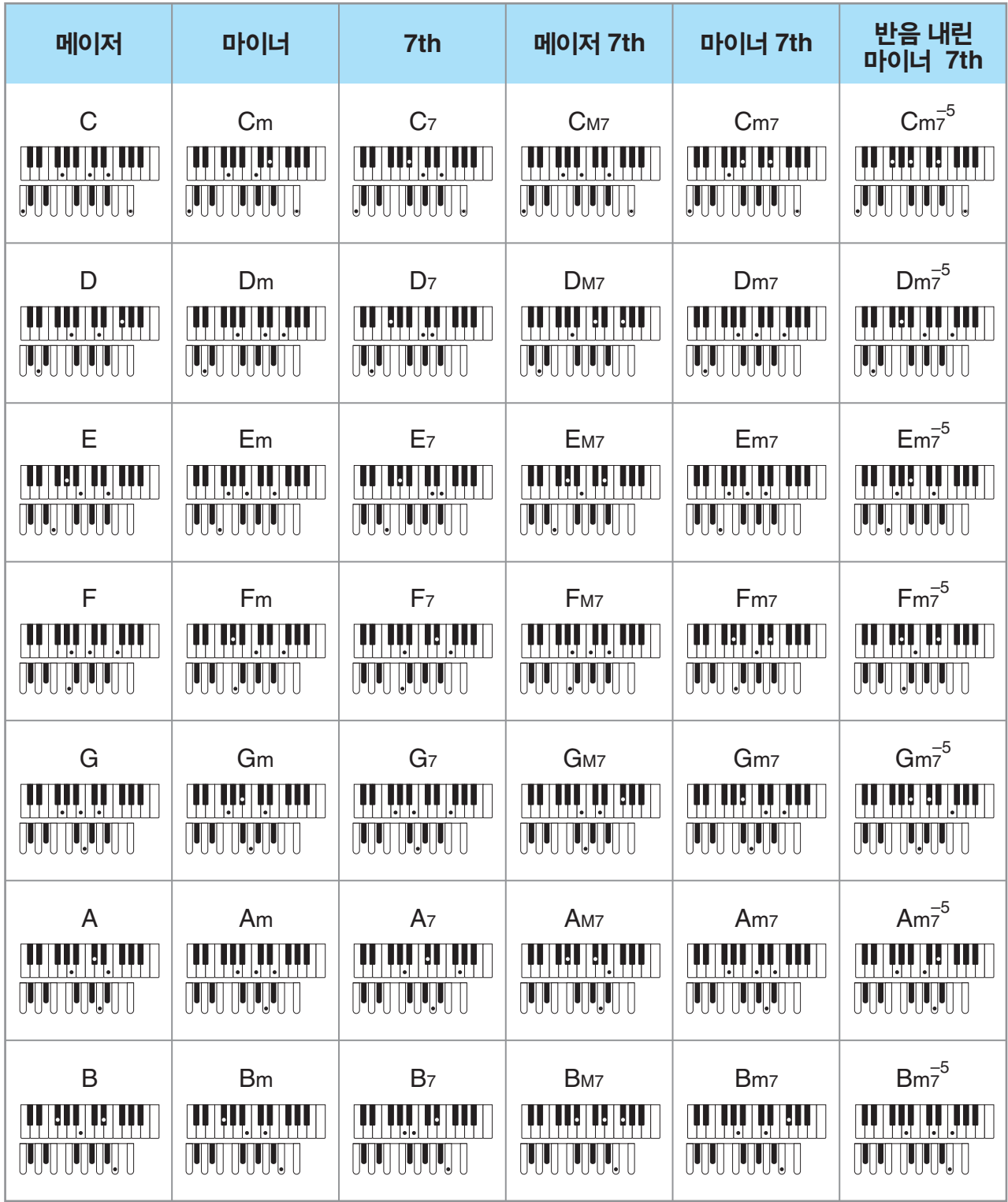

#### 야마하뮤직코리아(주)

#### 야마하 서비스 센터

52년 (02) 790-0617, 080-904-6601<br>청주 (043) 268-6631 대전 (042)<br>대구 (053) 653-0662 포항 (054) 제주 (064) 724-0660

대전 (042) 221-6681 포항 (054) 282-8523 구로 (02) 892-0661<br>홍성 (041) 634-7827<br>울산 (052) 293-9228

두일 (02) 702-0664~5<br><mark>전주</mark> (063) 282-0661 부산 (051) 554-6610

8 244 H 080-004-0022

안산 (031) 411-6689<br>광주 (062) 225-0661 강릉 (033) 655-0663

#### YAMAHA MUSIC KOREA LTD. kr.yamaha.com

Yamaha Downloads http://download.yamaha.com/

© 2016 Yamaha Corporation

Published 02/2016 PLAP\*.\*- \*\*A0 Printed in Vietnam

ZS8346

Manual Development Department

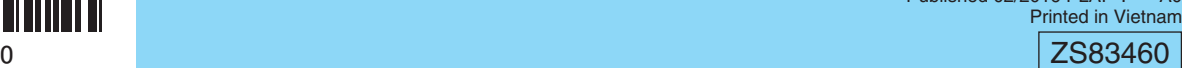